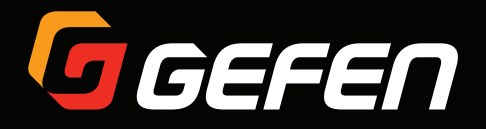

# HD over IP w/ RS-232 and 2-way IR

EXT-HD2IRS-LANTX EXT-HD2IRS-LANRX

User Manual

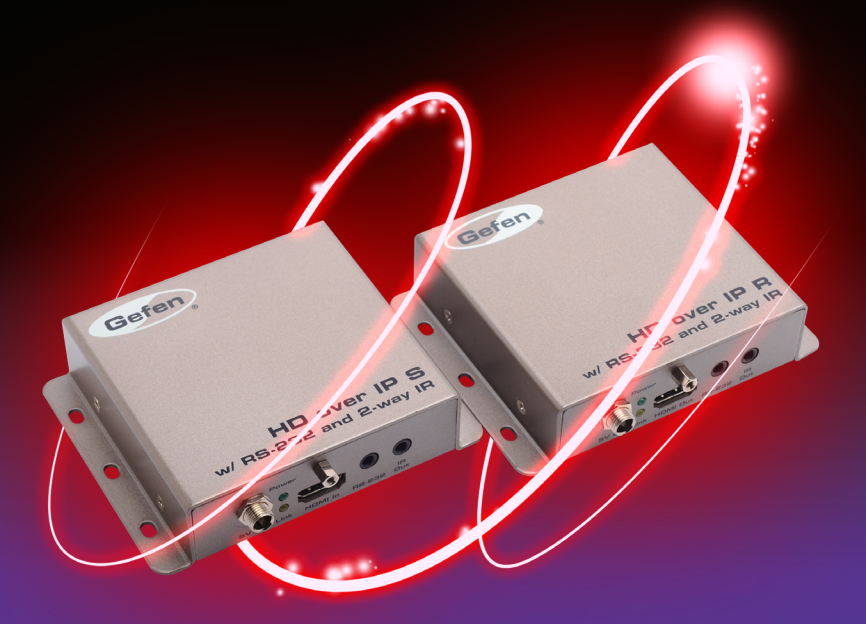

Release A4

# Important Safety Instructions

- 1. Read these instructions.
- 2. Keep these instructions.
- 3. Heed all warnings.
- 4. Follow all instructions.
- 5. Do not use this product near water.
- 6. Clean only with a dry cloth.
- 7. Do not block any ventilation openings. Install in accordance with the manufacturer's instructions.
- 8. Do not install or place this product near any heat sources such as radiators, heat registers, stoves, or other apparatus (including amplifiers) that produce heat.
- 9. Do not defeat the safety purpose of the polarized or grounding-type plug. A polarized plug has two blades with one wider than the other. A grounding type plug has two blades and a third grounding prong. The wide blade or the third prong are provided for your safety. If the provided plug does not fit into your outlet, consult an electrician for replacement of the obsolete outlet.
- 10. Protect the power cord from being walked on or pinched particularly at plugs, convenience receptacles, and the point where they exit from the apparatus.
- 11. Only use attachments/accessories specified by the manufacturer.
- 12. To reduce the risk of electric shock and/or damage to this product, never handle or touch this unit or power cord if your hands are wet or damp. Do not expose this product to rain or moisture.
- 13. Unplug this apparatus during lightning storms or when unused for long periods of time.
- 14. Refer all servicing to qualified service personnel. Servicing is required when the apparatus has been damaged in any way, such as power-supply cord or plug is damaged, liquid has been spilled or objects have fallen into the apparatus, the apparatus has been exposed to rain or moisture, does not operate normally, or has been dropped.
- 15. Batteries that may be included with this product and/or accessories should never be exposed to open flame or excessive heat. Always dispose of used batteries according to the instructions.

Gefen warrants the equipment it manufactures to be free from defects in material and workmanship.

If equipment fails because of such defects and Gefen is notified within two (2) years from the date of shipment, Gefen will, at its option, repair or replace the equipment, provided that the equipment has not been subjected to mechanical, electrical, or other abuse or modifications. Equipment that fails under conditions other than those covered will be repaired at the current price of parts and labor in effect at the time of repair. Such repairs are warranted for ninety (90) days from the day of reshipment to the Buyer.

This warranty is in lieu of all other warranties expressed or implied, including without limitation, any implied warranty or merchantability or fitness for any particular purpose, all of which are expressly disclaimed.

- 1. Proof of sale may be required in order to claim warranty.
- 2. Customers outside the US are responsible for shipping charges to and from Gefen.
- 3. Copper cables are limited to a 30 day warranty and cables must be in their original condition.

The information in this manual has been carefully checked and is believed to be accurate. However, Gefen assumes no responsibility for any inaccuracies that may be contained in this manual. In no event will Gefen be liable for direct, indirect, special, incidental, or consequential damages resulting from any defect or omission in this manual, even if advised of the possibility of such damages. The technical information contained herein regarding the features and specifications is subject to change without notice.

For the latest warranty coverage information, refer to the Warranty and Return Policy under the Support section of the Gefen Web site at www.gefen.com.

# Licensing

This product uses software that is subject to open source licenses, including one or more of the General Public License Version 2 and Version 2.1, Lesser General Public License Version 2.1 and Version 3, BSD, and BSD-style licenses. Distribution and use of this product is subject to the license terms and limitations of liability provided in those licenses. Specific license terms and Copyright Notifications are provided in the source code. For three years from date of activation of this product, any party may request, and we will supply, for software covered by an applicable license (e.g. GPL or LGPL), a complete machine-readable copy of the corresponding open source code on a medium customarily used for software interchange. The following software and libraries are included with this product and subject to their respective open source licenses:

- jQuery
- Linux

# Contacting Gefen Technical Support

# Technical Support

(818) 772-9100 (800) 545-6900 8:00 AM to 5:00 PM Monday - Friday, Pacific Time

## Fax

(818) 772-9120

# Email

support@gefen.com

## Web

<http://www.gefen.com>

# Mailing Address

Gefen, LLC c/o Customer Service 20600 Nordhoff St. Chatsworth, CA 91311

# Product Registration

Register your product here: <http://www.gefen.com/kvm/Registry/Registration.jsp>

# Operating Notes

- The [Gefen Syner-G Software Suite](http://www.gefen.com/synerg/) is a free downloadable application from Gefen that provides network configuration assistance and automatic download and installation firmware upgrades for this product. Always make sure that the HD over IP w/ RS-232 and 2-way IR is running the latest firmware.
- The HD over IP w/ RS-232 and 2-way IR is compatible with the HD KVM over IP, DVI KVM over IP, DVI KVM over IP w/ Local DVI Output, and the VGA KVM over IP, which allows these products to be connected within a single system.
- Gefen highly recommends the use of the Syner-G software and Matrix Controller (Gefen part no. EXT-CU-LAN) for setting up and controlling the operation of a Video-over-IP network using these products.
- Shielded CAT-5e (or better) cables should not exceed 330 feet (100 meters) between the Sender / Receiver unit and the network.
- By default, all Sender and Receiver units are set to channel 0.
- This product does not support dual link resolutions.
- By default, the source device will use the EDID from the display (or other sink device) which is connected the Receiver unit. See [EDID Management \(page 37\)](#page-48-0) for more information.
- If terminating network cables in the field, please adhere to the TIA/EIA568B specification. See the [Network Cable Diagram \(page](#page-145-0) 134) for details.

**Important**

The use of a Gigabit switch with higher than 8K "jumbo frame" capability is required when connecting the HD over IP w/ RS-232 and 2-way IR to a network.

**HD over IP w/ RS-232 and 2-way IR** is a trademark of Gefen, LLC.

© 2015 Gefen, LLC. All Rights Reserved. All trademarks are the property of their respective owners.

Gefen, LLC reserves the right to make changes in the hardware, packaging, and any accompanying documentation without prior written notice.

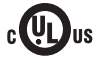

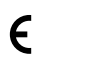

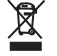

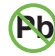

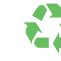

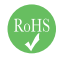

This product uses UL or CE listed power supplies.

## **Features**

- Extends HDMI, RS-232, and bi-directional IR over IP, using a Gigabit Local Network
- Supports resolutions up to 1080p Full HD and 1920 x 1200 (WUXGA)
- Supported HDMI Features:
	- **►** HDCP
	- **►** 12-bit Deep Color
	- **►** LPCM 7.1 audio, Dolby® TrueHD, Dolby Digital® Plus, and DTS-HD Master Audio™
	- **►** Lip-Sync pass-through
- Built-in web interface facilitates intuitive set up and operation
- Any of the Senders within a network can be accessed by any Receiver unit via a web browser on a mobile device or computer, or by using the Gefen Keyboard Switching Controller software (available for download at (www.gefen.com)
- Supports a total of just over 65,000 Sender and Receiver units, depending on the network bandwidth and number of ports on your network switch
- Mode Selector function in web interface for sharpness or motion optimization of image
- Versatile IR In/Ext ports work with powered Gefen IR extenders and electrical IR from automation control devices
- Field-upgradable firmware via web server interface
- Locking power supply connectors
- RS-232 3.5mm mini-stereo-jack-to-DB-9 adaptors included
- Surface mountable

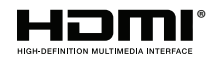

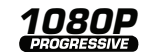

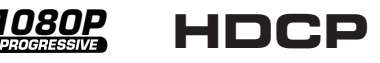

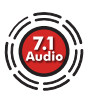

## **Packing List**

The HD over IP w/ RS-232 and 2-way IR ships with the items listed below. The packing contents of the Sender and Receiver unit are listed below. If any of these items are not present in the box when you first open it, immediately contact your dealer or Gefen.

#### **EXT-HD2IRS-LANTX**

- 1 x HD over IP w/ RS-232 and 2-way IR (Sender unit)
- 1 x 6 ft. HDMI cable (M-M)
- 1 x 3.5mm-to-DB-9 adapter (M-F)
- 1 x IR Emitter
- 1 x 5V DC power supply
- 1 x Quick-Start Guide

#### **EXT-HD2IRS-LANRX**

- 1 x HD over IP w/ RS-232 and 2-way IR (Receiver unit)
- 1 x 3.5mm-to-DB-9 adapter (M-M)
- 1 x IR Extender
- 1 x 5V DC power supply
- 1 x Quick-Start Guide

#### **Getting Started**  $1 -$

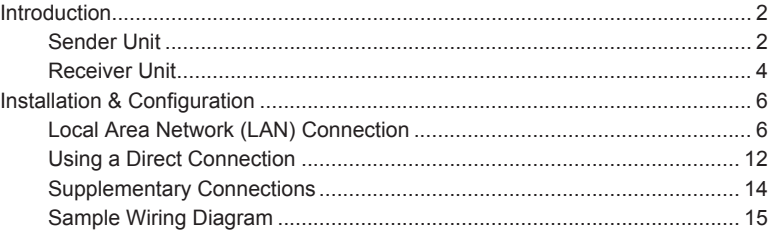

#### $\overline{2}$ **Basic Operation**

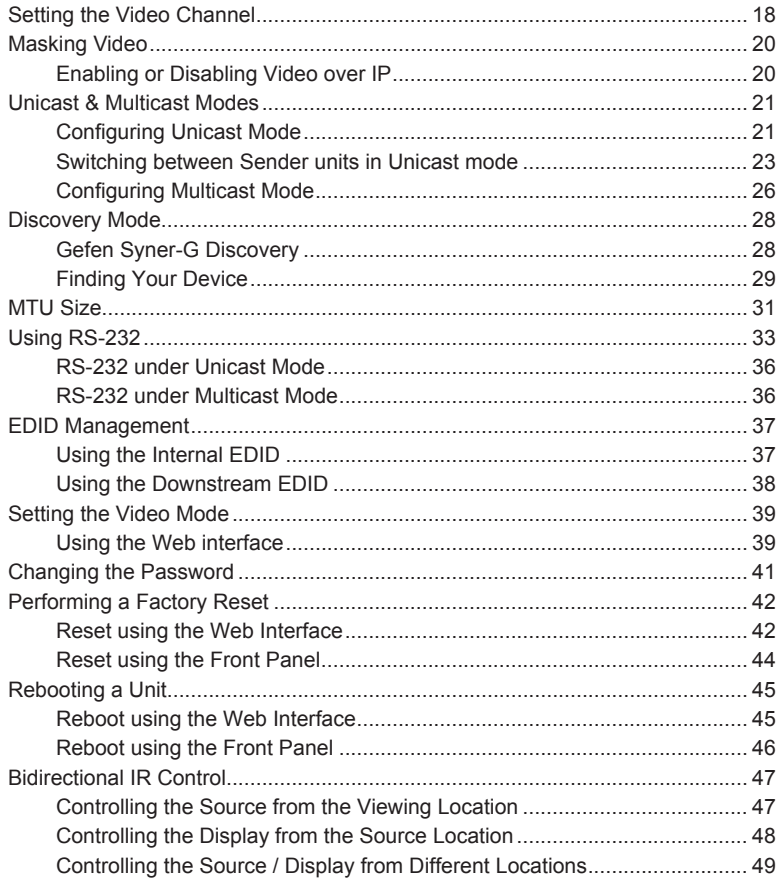

#### **Advanced Operation**  $3<sup>7</sup>$

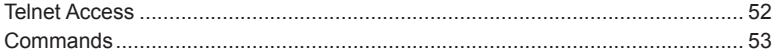

#### Appendix  $\overline{4}$

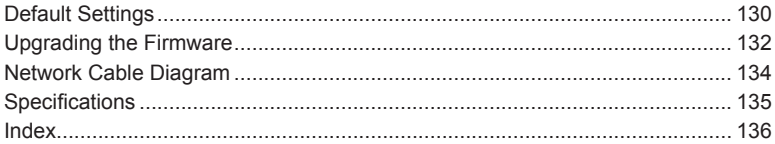

# <span id="page-12-0"></span>HD over IP w/ RS-232 and 2-way IR

1 Getting Started

# <span id="page-13-0"></span>Introduction

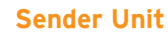

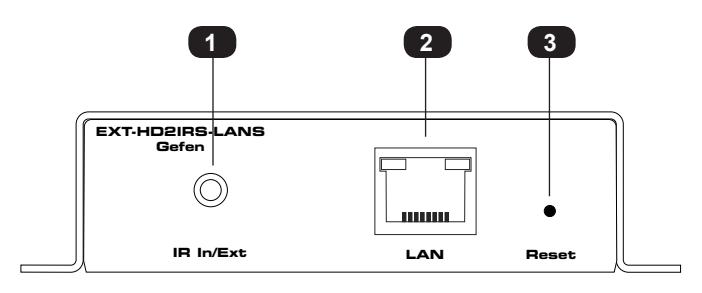

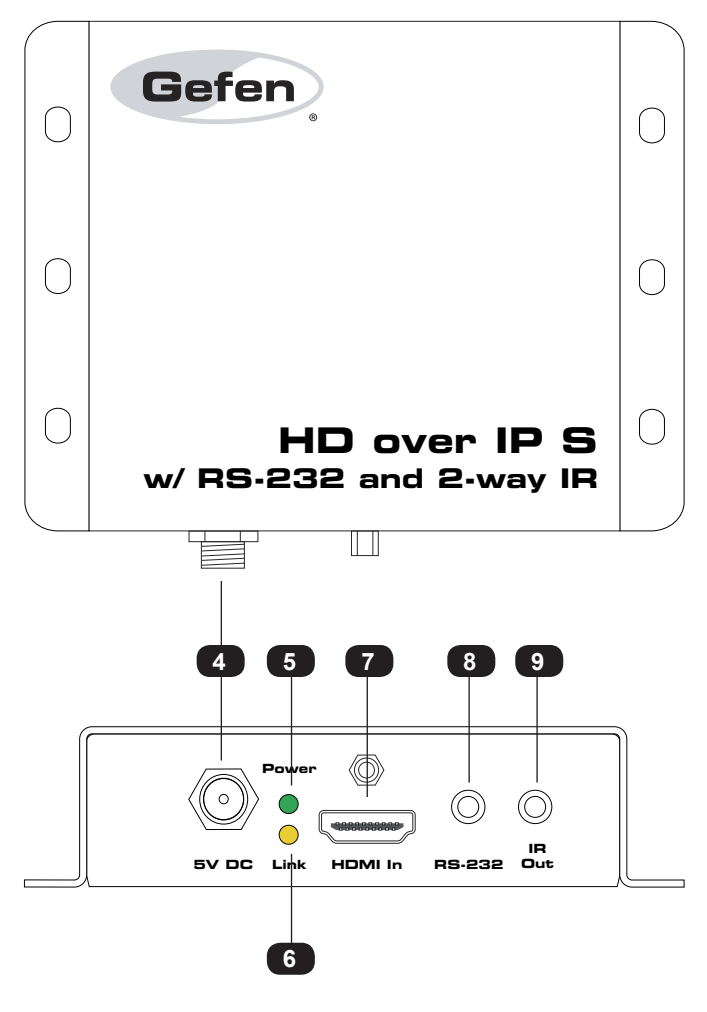

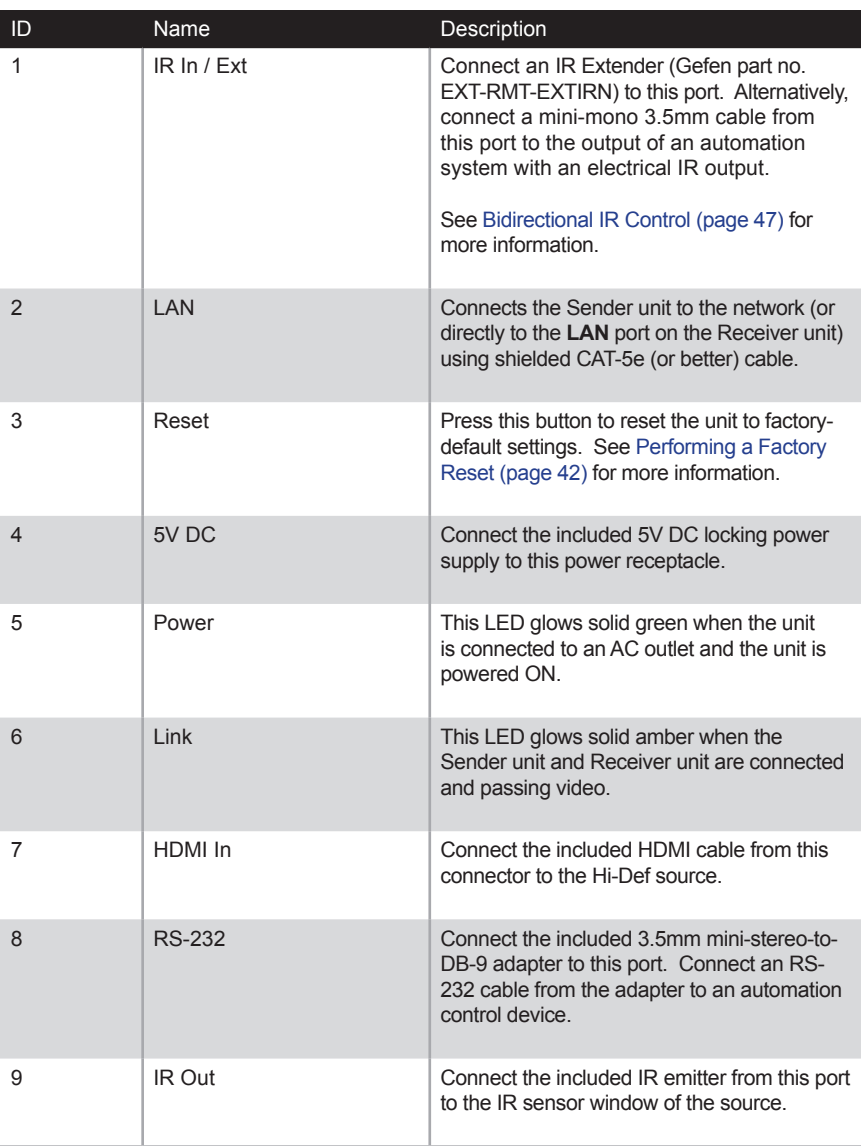

<span id="page-15-0"></span>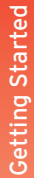

## **Receiver Unit**

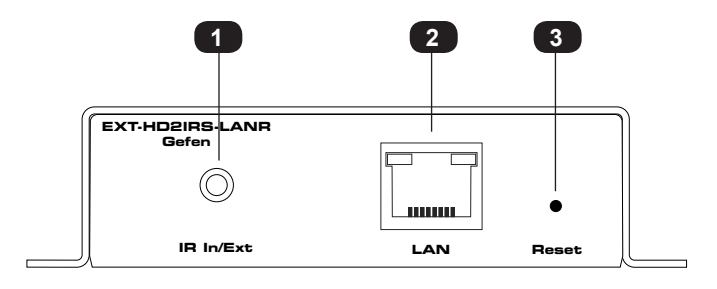

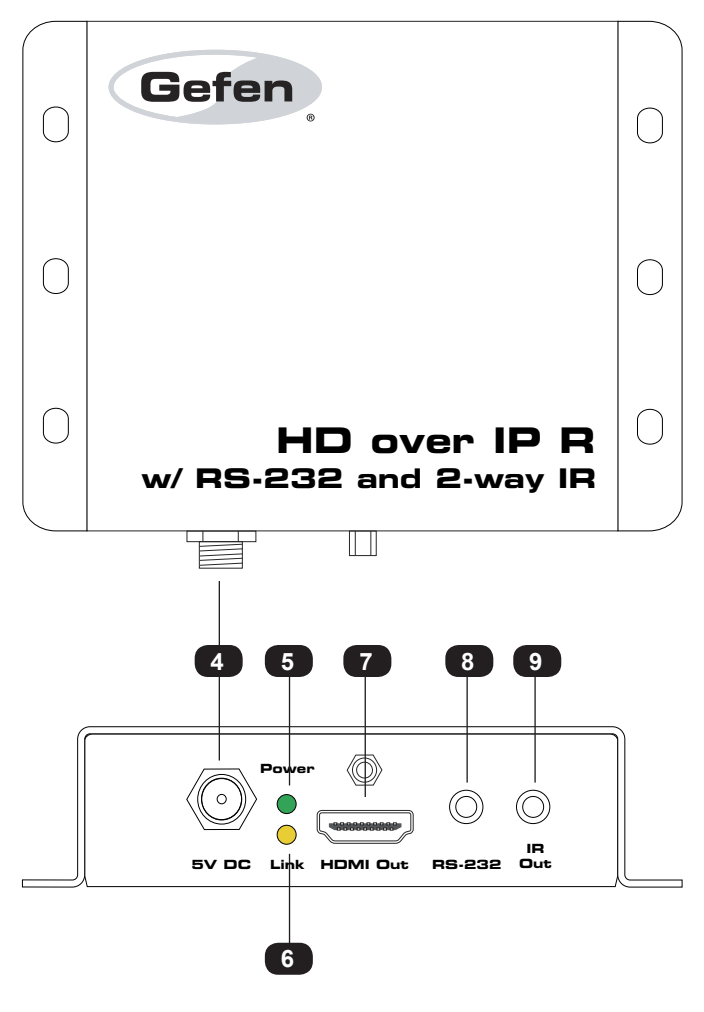

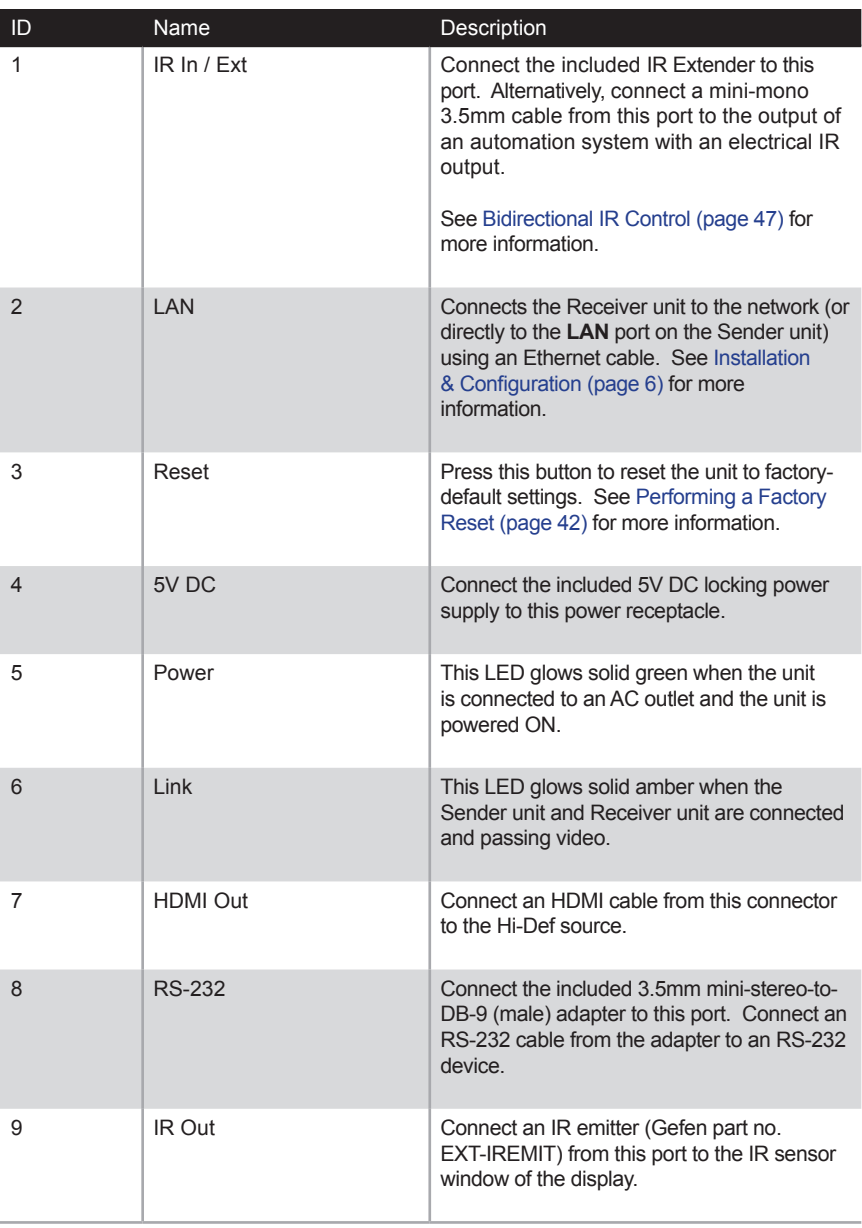

<span id="page-17-1"></span><span id="page-17-0"></span>The HD over IP w/ RS-232 and 2-way IR Sender and Receiver units can be connected over a Local Area Network (LAN) or they can be directly connected to one another. We will cover both installations.

## <span id="page-17-2"></span>**Local Area Network (LAN) Connection**

In order to connect the HD over IP w/ RS-232 and 2-way IR to a Local Area Network (LAN), both the Sender and Receiver unit must first be set to *DHCP* mode or *Static* IP mode. *DHCP* mode will use the DHCP server to automatically assign an IP address for each Sender and Receiver unit that is connected to the network. *Static* IP mode will allow the IP address for each Sender and Receiver unit to be configured manually. Contact your network administrator if necessary.

- 1. Use the included HDMI cable to connect the Hi-Def source to the **HDMI In** port on the Sender unit.
- 2. Connect an HDMI cable from the Hi-Def display to the **HDMI Out** port on the Receiver unit.
- 3. Connect a shielded CAT-5e (or better) cable from the **Link** port on the Sender unit to the network.
- 4. Connect a shielded CAT-5e (or better) cable from one of the **Ethernet** ports on the Receiver unit to the network.
- 5. Connect the included 5V DC locking power supplies to both the Sender unit and Receiver unit. Do not overtighten the locking connectors. Connect the included AC power cords from the power supplies to available electrical outlets.

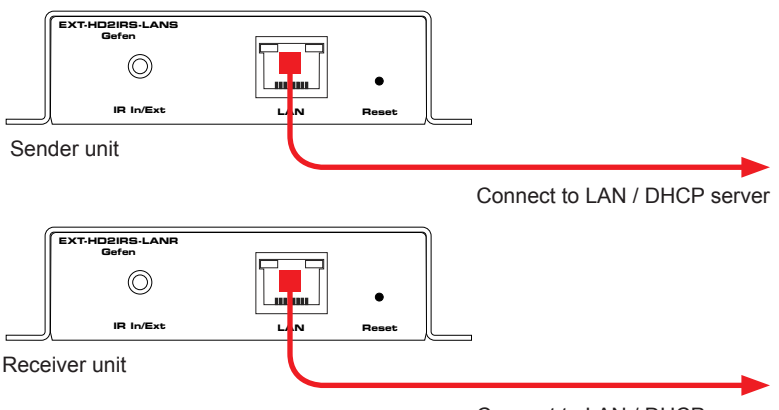

Connect to LAN / DHCP server

6. Obtain the IP address of both the Sender and Receiver unit by disconnecting the HDMI cable from the Sender unit (or from the source device). Information, similar to the illustration on the next page, will be displayed.

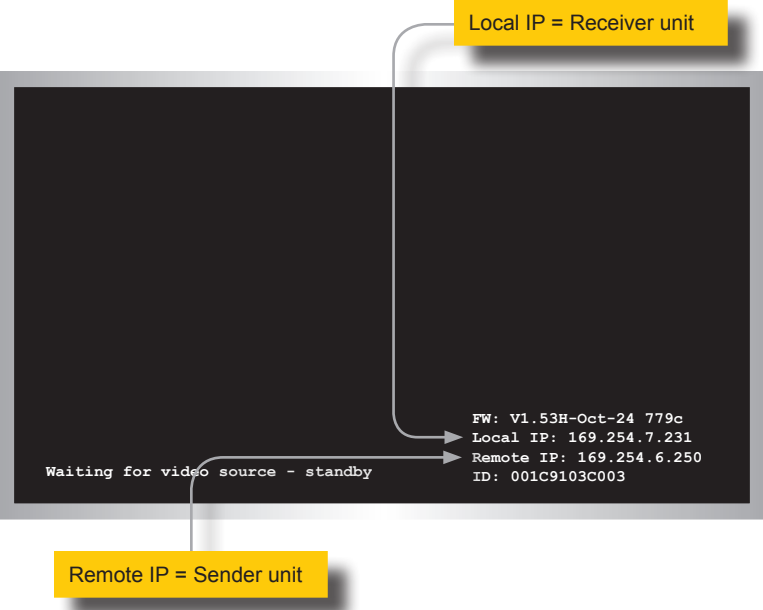

6. Access the Network Setting control panel in Windows and locate your LAN connection. Under Windows 7, this can be done by clicking *Start > Control Panel > Network Sharing Center > Change Adapter Settings*.

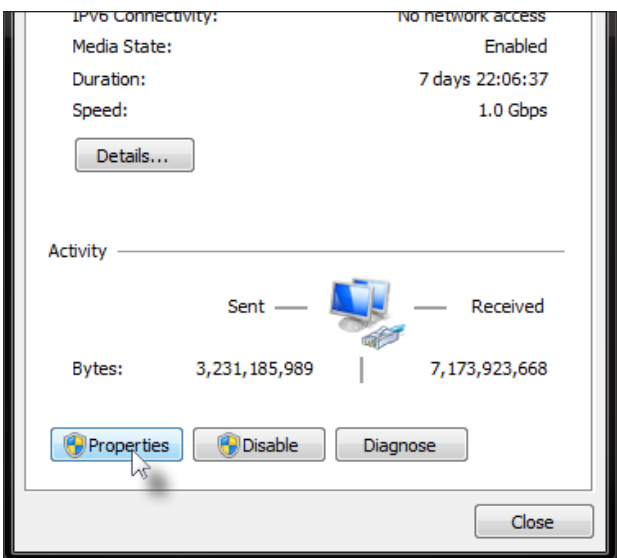

- 7. Click on the Properties button, near the bottom of the dialog box, to display the Local Area Connection Properties dialog.
- 8. Click on Internet Protocol Version 4 (TCP/IPv4) to highlight the option.

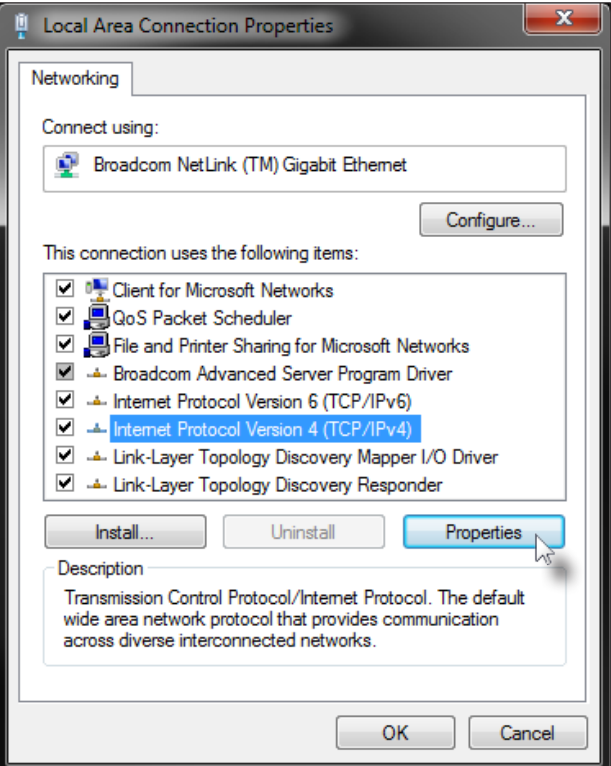

9. Click the Properties button to display the Internet Protocol Version 4 (TCP/IPv4) Properties dialog.

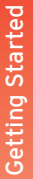

## **Stop**

Write down the current IP settings before making changes, since you will need to restore the old settings later. If the Properties are set to "Obtain an IP address automatically" and "Obtain DNS server address automatically", you do not need the actual address settings.

10. Change the settings, as shown below.

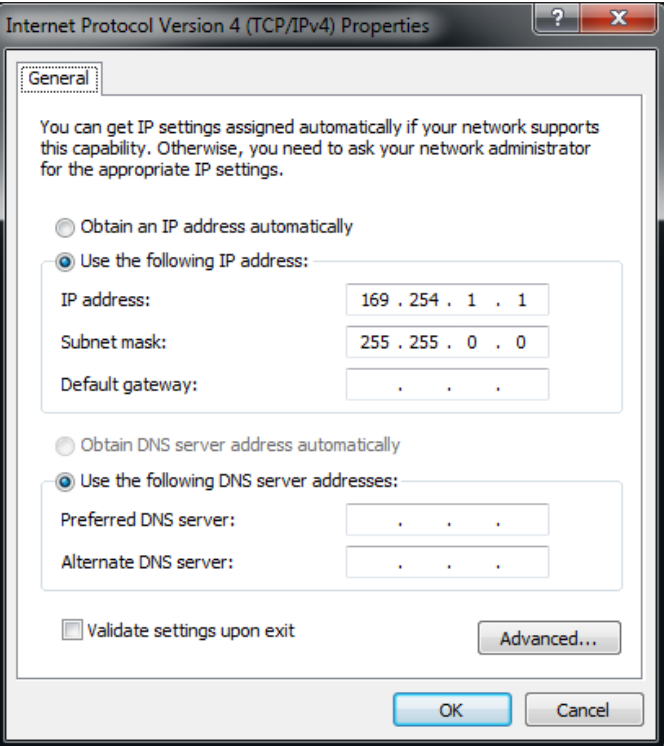

- 11. Click the **OK** button, then close all Control Panel windows.
- 12. Open your Web browser and enter the IP address of the desired Sender or Receiver unit. In our example, we would enter 169.254.7.231 in order to access the Web interface of the Receiver unit.
- 13. The **Login** screen will be displayed.
- 14. In order to change network settings, you must login as "Administrator". Select the "Administrator" username from the drop-down list.

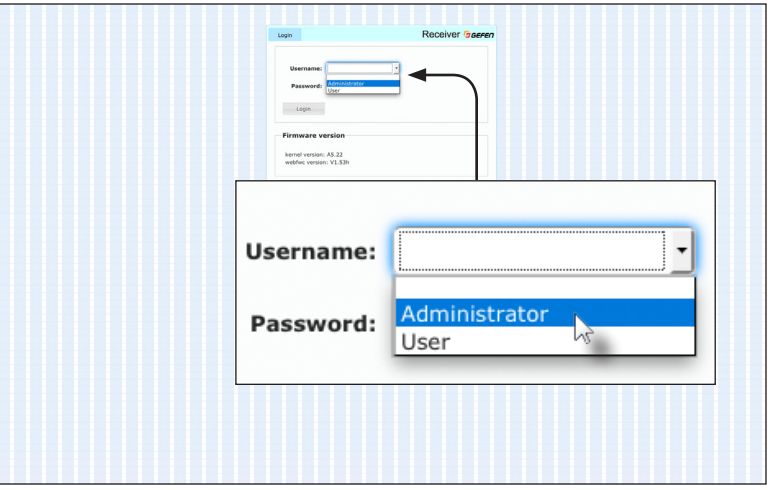

15. Type the password in the **Password** field. The default password for "Administrator" is admin. The password is case-sensitive and will be masked as it is entered.

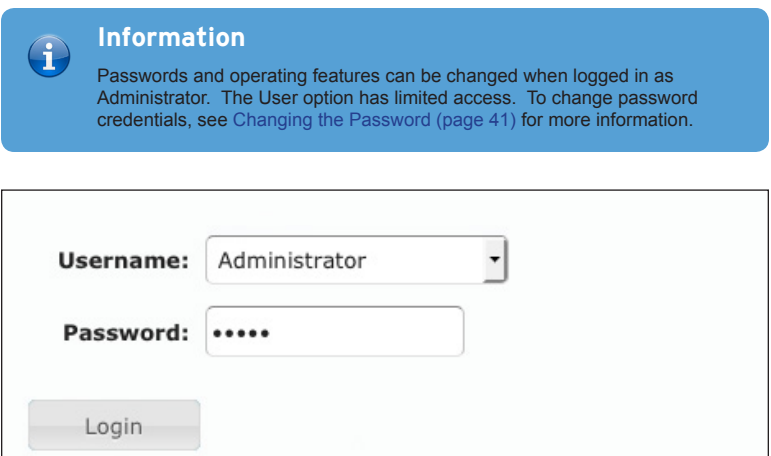

- 16. Click the **Login** button.
- 17. Click the **Network** tab. The current IP Mode will be highlighted within the **IP Setup** window group.

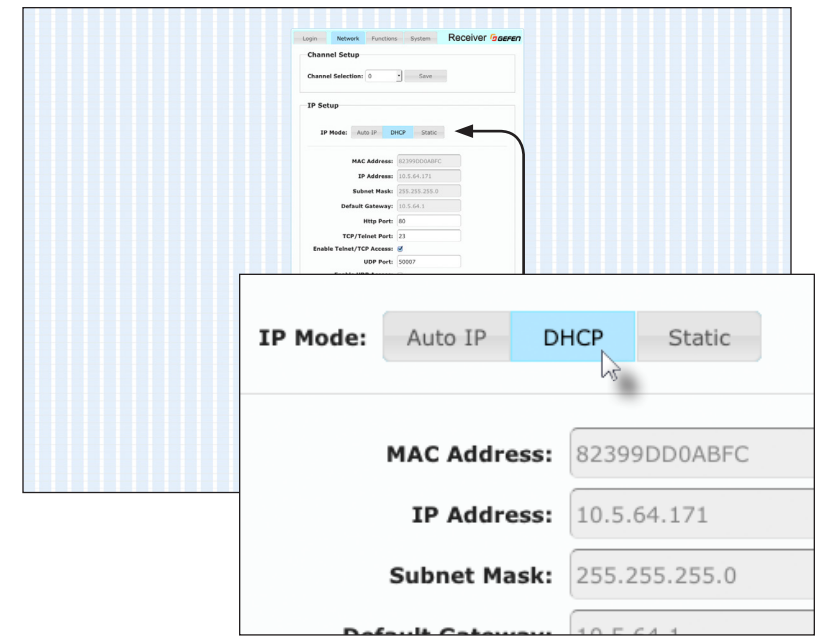

- 18. Click the desired **IP Mode** button.
- If you will be using Static mode, then enter the IP Address, Subnet Mask, and Default Gateway. Contact your system administrator if necessary.
- If DHCP mode is selected, then the IP address, subnet mask, and default gateway will be specified by the DHCP server.

For this example, we will click the **DHCP** button.

- 19. Set the video channel. By default, both the Sender and Receiver unit are set to channel 0. See [Setting the Video Channel \(page](#page-29-1) 18) for more information.
- 20. Click the **Save** button in the bottom-right corner of the **IP Setup** window group.
- 21. Click the **Reboot** button near the bottom of the page.
- 22. Repeat steps 12 21 for each Sender and Receiver to be configured.

### **Important**

 $\triangle$ 

The use of a Gigabit switch with "jumbo frame" capability is required when connecting the HD over IP w/ RS-232 and 2-way IR to a network. The switch should be set to greater than 8K.

## **Using a Direct Connection**

<span id="page-23-0"></span>By default, the HD over IP w/ RS-232 and 2-way IR is shipped in *Auto IP* mode. *Auto IP* mode is used for directly connecting Sender and Receiver units to one another. In *Auto IP* mode each Sender and Receiver unit assigns itself a unique IP address within the range of  $169.254.x.x$ . To configure the units to work over a LAN, we must access the Web interface of the Sender and Receiver unit on a computer. Then, we can change the network settings.

- 1. Use the included HDMI cable to connect the Hi-Def source to the **HDMI In** port on the Sender unit.
- 2. Connect an HDMI cable from the Hi-Def display to the **HDMI Out** port on the Receiver unit.
- 3. Connect a shielded CAT-5e (or better) cable from the **LAN** port on the Sender unit to the **LAN** port on the Receiver unit.

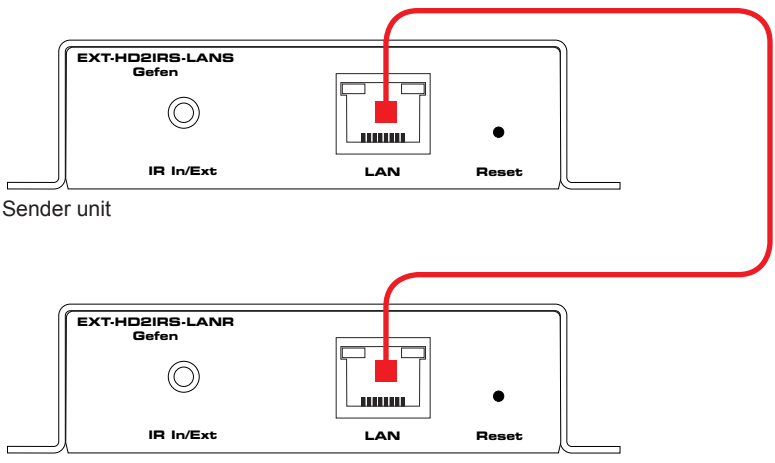

Receiver unit

- 4. Connect the included 5V DC locking power supplies to both the Sender unit and Receiver unit. Do not overtighten the locking connectors. Connect the included AC power cords from the power supplies to available electrical outlets.
- 5. Obtain the IP address of both the Sender and Receiver unit by disconnecting the HDMI cable from the Sender unit (or from the source device). Information, similar to **HD over IP S** the illustration on the next page, will be displayed.

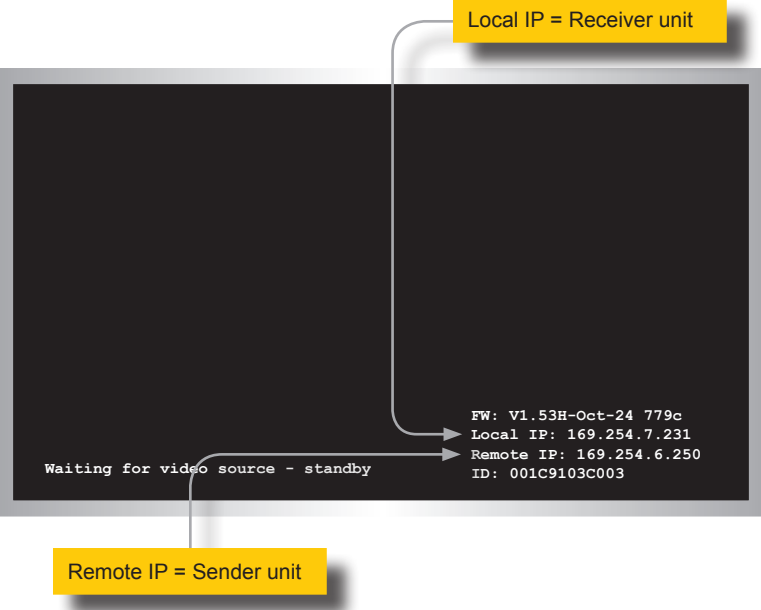

- 6. Make note of both IP addresses. These IP addresses can be entered in a Web browser to access the built-in Web interface.
- 7. See [Local Area Network \(LAN\) Connection \(page](#page-17-2) 6) and follow steps 6 22, in order to configure your PC and access the built-in Web interface.
- 8. Set the video channel. By default, both the Sender and Receiver unit are set to channel 0. See [Setting the Video Channel \(page](#page-29-1) 18) for more information.
- 9. Once both Sender and Receiver units are configured using the built-in Web interface, the shielded CAT-5e cable, between the PC and the Receiver unit, can be disconnected.
- 10. See [Supplementary Connections \(page](#page-25-1) 14) for instructions on connecting IR and RS-232 cables.

## <span id="page-25-1"></span>**Supplementary Connections**

#### <span id="page-25-0"></span>**► IR**

- 1. Connect an IR Emitter (Gefen part no. EXT-IREMIT) to the Sender unit and attach it to the IR sensor on the device to be controlled.
- 2. Connect an IR Extender (Gefen part no. EXT-RMT-EXTIRN) to the Receiver unit if the IR sensor will not be within line-of-site for proper IR control.
- 3. See [Bidirectional IR Control \(page 47\)](#page-58-1) for more information on IR control.

#### **► RS-232**

- 3. Connect the included RS-232 cable from the PC or automation system to the **RS-232** port on the Sender unit.
- 4. Connect the included RS-232 cable from the Receiver unit to the RS-232 device to be controlled.

## **Sample Wiring Diagram**

<span id="page-26-0"></span>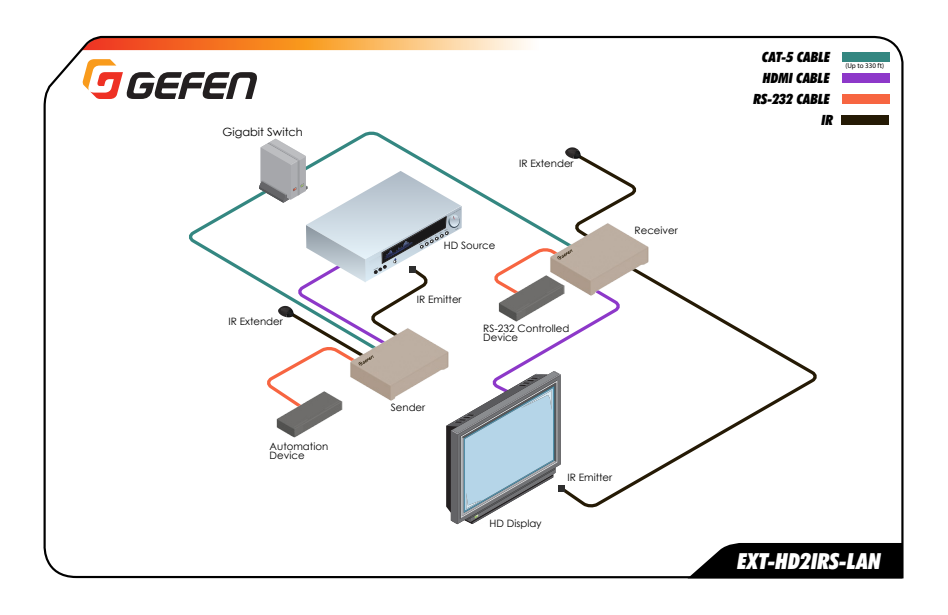

# <span id="page-28-0"></span>HD over IP w/ RS-232 and 2-way IR

2 Basic Operation

<span id="page-29-1"></span><span id="page-29-0"></span>In order a Sender and Receiver unit to communicate with one another, both units must be set to the same video channel. This is similar to changing the channel on a set-top box in order to view a different program. By default, all Sender and Receiver units are set to channel 0.

- 1. Access the Web interface by entering the IP address of the desired Sender or Receiver unit.
- 2. Login as "Administrator" or "User".
- 3. Click the **Network** tab. The current channel is displayed within the **Channel Setup** window group.
- 4. Click the **Channel Selection** drop-down list and select the desired channel. Channel numbers can range from 0 to 255.

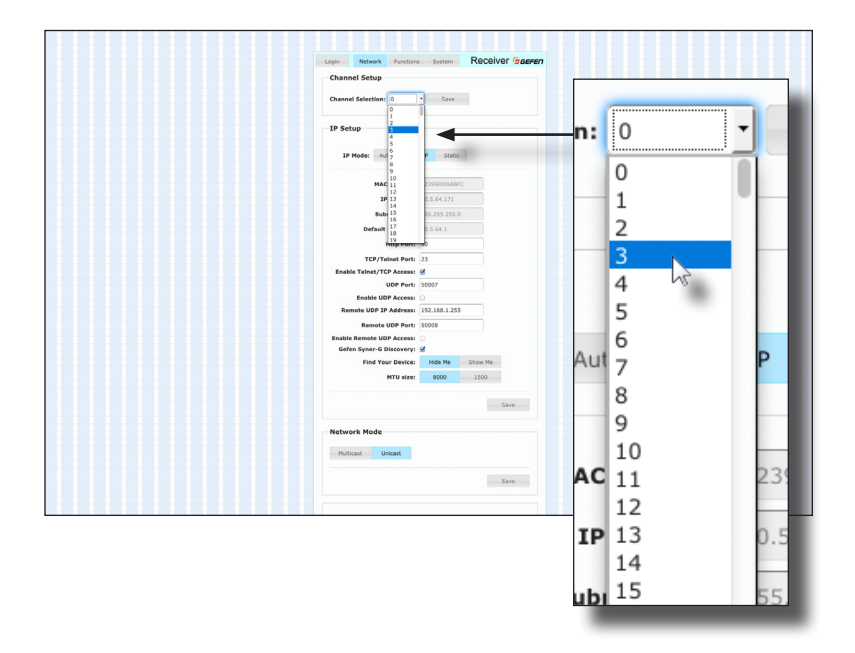

5. Click the **Save** button on the right-hand side of **Channel Setup** window group.

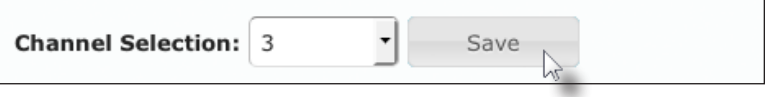

6. The following message will be displayed, at the top of the page, indicating that the selected channel has been applied.

**B** Success: Channel Selected.

- 7. Access the Web interface of the next unit (Sender or Receiver) by entering its IP address.
- 8. Repeat steps 2 5 for each Sender and Receiver to be changed.

## **Enabling or Disabling Video over IP**

<span id="page-31-0"></span>This feature is useful for masking video. Disabling the video on the Sender unit will mask the video on all connected Receiver units (*multicast mode* only). To mask the video on selected Receiver units, disable the video on the desired Receiver units.

- 1. Access the Web interface by entering the IP address of the a Receiver unit.
- 2. Login as "Administrator".
- 3. Click the **Functions** tab.
- 4. Under the **EDID Management** window group, check the **Enable Video over IP** box to enable video. Uncheck this box to disable video.

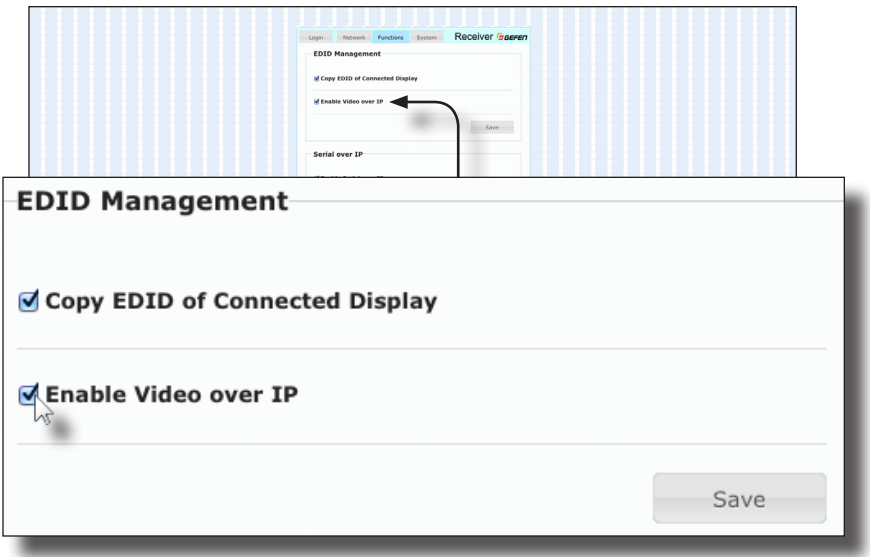

- 5. Click the **Save** button within the **EDID Management** group.
- 6. Click the **Reboot** button at the bottom of the page.
- 7. Repeat steps 1 through 5 for each Sender and/or Receiver unit in the system.

## **Configuring Unicast Mode**

<span id="page-32-0"></span>The term *unicast* is used to describe a configuration where information is sent from one point to another point. It is possible to have multiple Sender and Receiver units connected in a system. However, in unicast mode a Sender unit can communicate with only one Receiver unit at a time. In *unicast* mode, the HD over IP w/ RS-232 and 2-way IR functions similiar to an HD switcher.

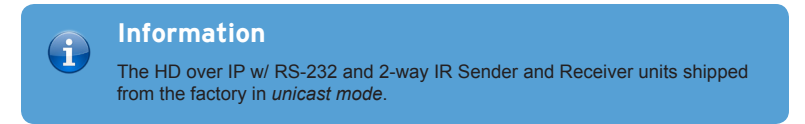

The illustration, below, shows 3 Sender units (S1, S2, and S3) and 2 Receiver units (R1 and R2) on a network, operating in *unicast* mode. The video channels are notated in blue.

*Figure 2.1 - Unicast mode: A Sender unit can communicate with only one Receiver unit at a time.*

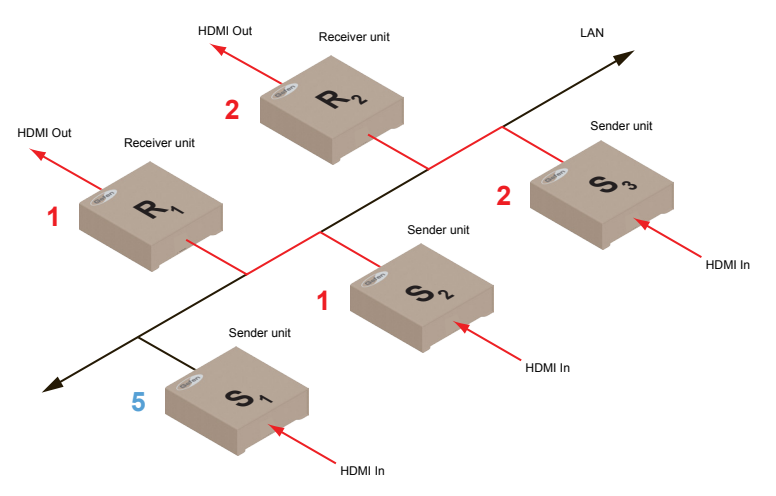

- 1. Access the Web interface for each Sender and Receiver unit that will be using *unicast mode*. In this example, we will start with Receiver unit R1.
- 2. Login as "Administrator".

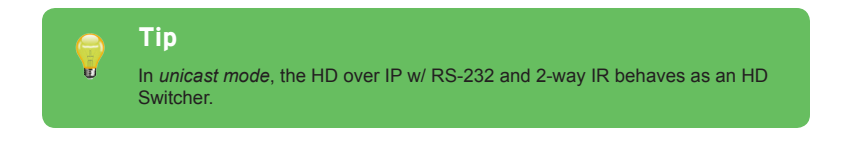

- 3. Click the **Network** tab.
- 4. Click the **Unicast** button under the **Network Mode** window group. When selected, the **Unicast** button will be highlighted in blue.

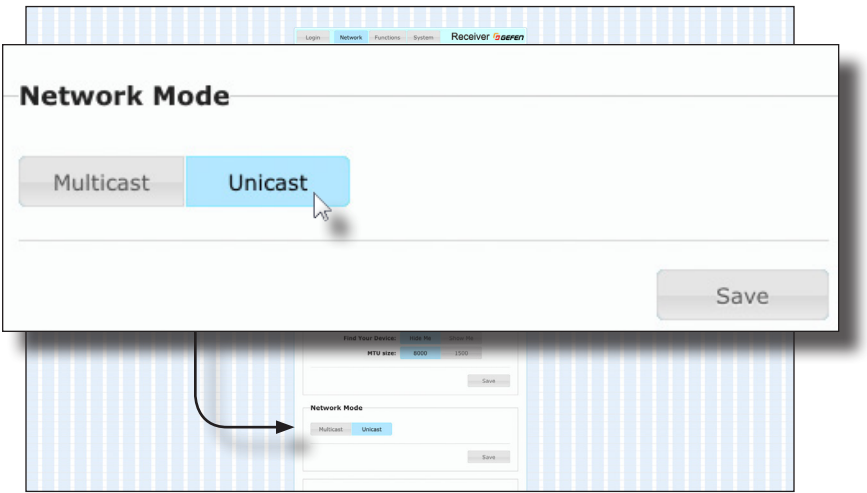

- 5. Click the **Save** button in the lower-right corner of the **Network Mode** group.
- 6. The following message will be displayed, at the top of the page, indicating that the casting mode has been applied to the Sender or Receiver unit.

**B** Success: New casting mode applied.

7. Click the **Reboot** button at the bottom of the page. If the **Reboot** button is not clicked, the following message will be displayed, indicating that the unit must be rebooted.

Warning: Reboot for new settings to take effect.

8. Repeat steps 1 - 7 in order to configure the Sender unit for *unicast* mode.

**Important** When switching between *unicast* and *multicast* modes, both Sender and Receiver units must be set to the same mode.

### **Switching between Sender units in Unicast mode**

<span id="page-34-0"></span>When multiple Sender and Receiver unit are used in *unicast* mode, the HD over IP w/ RS-232 and 2-way IR behaves as a switcher. In *unicast* mode, a Sender unit can communicate with only one Receiver unit at a time.

In the example below, we will switch Receiver unit R1 to receive the Hi-Def source on Sender unit S1. To do this, all we need to do is change the video channel. Video channels that are not being used are shown in blue.

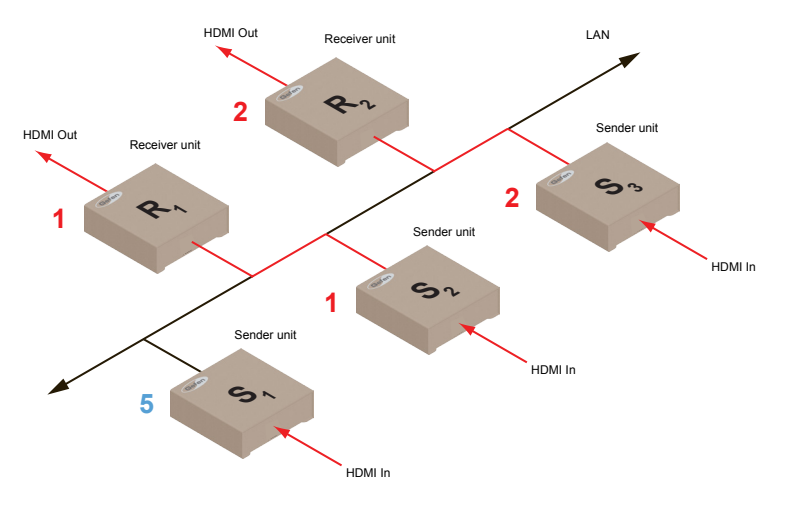

*Figure 2.2 - Unicast mode: Receiver unit R1 is connected to Sender unit S2.*

- 1. Access the Web interface for Receiver unit R1.
- 2. Login as "Administrator".
- 3. Click the **Network** tab and change the video channel. Refer to Setting the Video Channel if necessary.
- 4. Click the **Save** button.
- 5. The following message will be displayed, at the top of the page, indicating that the new channel has been applied to the Sender or Receiver unit.

**B** Success: Channel Selected.

6. Receiver unit R1 is now receiving the Hi-Def source on Sender unit S1, as shown on the next page.

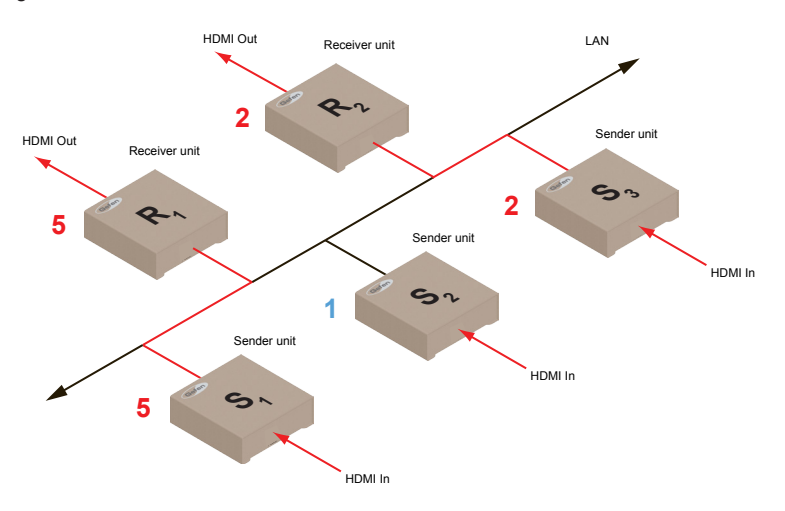

*Figure 2.3 - Unicast mode: Receiver unit R1 is connected to Sender unit S1.*

Now, let's set both Sender S1 and S2 to channel 5 and observe what happens:

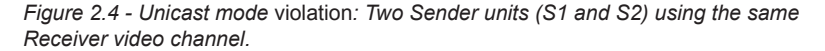

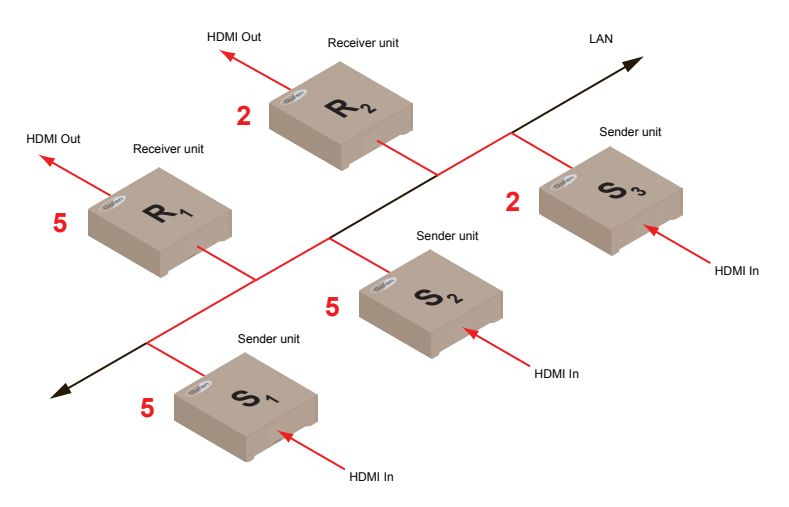

In this example, Receiver R1 will continue to receive audio/video data from Sender S1, even though Sender S2 is set to the same channel. The reason for this is because Receiver R1 and Sender S1 were already set to the same channel and communicating (as shown in Figure 2.3). However, this scenario violates the *unicast* mode rule: A Sender unit can communicate with only one Receiver unit at a time.
When using *unicast* mode, each of the Sender units must be assigned a unique channel and should never be changed. Use the Receiver unit to switch (channels) between Sender units.

Multiple Receiver units can simultaneously connect to any Sender unit within the network including the Gefen KVM over LAN products with HDMI, DVI, or VGA video, to create a virtual matrix of just over 65,000 Sender and Receiver units, depending on the network bandwidth and number of ports on the network switch. Although any combination of HDMI, DVI, and VGA Senders and Receivers can be used, HDCP content is only supported by HDMI Sender and Receiver units.

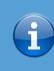

#### **Information**

In *unicast* mode, if an additional Sender unit is introduced into a system with the same channel as another Sender unit, then the Receiver unit will continue to receive audio/video data from the Sender unit which was connected first.

#### **Configuring Multicast Mode**

The term multicast is used to describe a configuration where information is sent from one or more points to a set of other points. For example, a single Sender unit can transmit data to multiple Receiver units. In addition, if multiple Sender units are used, each Sender unit can transmit data to any Receiver that is not already receiving data from another Sender unit. In *multicast* mode, the HD over IP w/ RS-232 and 2-way IR functions similar to an HD matrix.

The illustration, below, shows 3 Sender units (S1, S2, and S3) and 2 Receiver units (R1 and R2) on a network, operating in *multicast* mode. Video channels that are not being used are shown in blue.

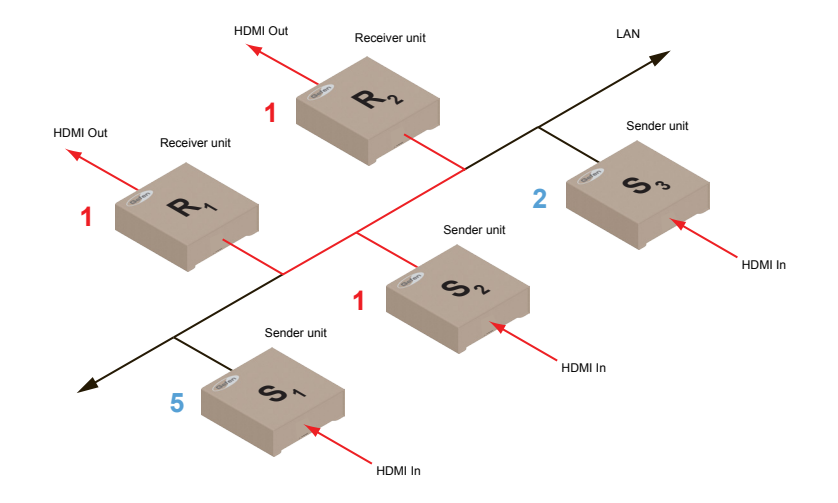

*Figure 2.5 - Multicast mode: A Sender unit can communicate with multiple Receiver units.*

- 1. Access the Web interface for each Sender and Receiver unit that will be using *multicast mode*. In this example, we will start with Receiver S2.
- 2. Login as "Administrator".

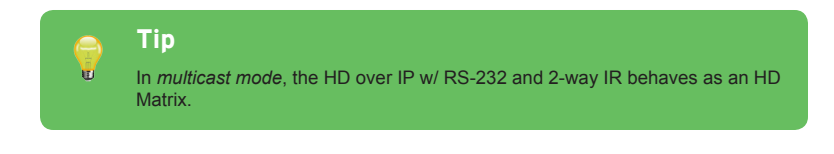

3. Click the **Network** tab.

 $\bigwedge$ 

4. Click the **Multicast** button under the **Network Mode** window group. When selected, the **Multicast** button will be highlighted in blue.

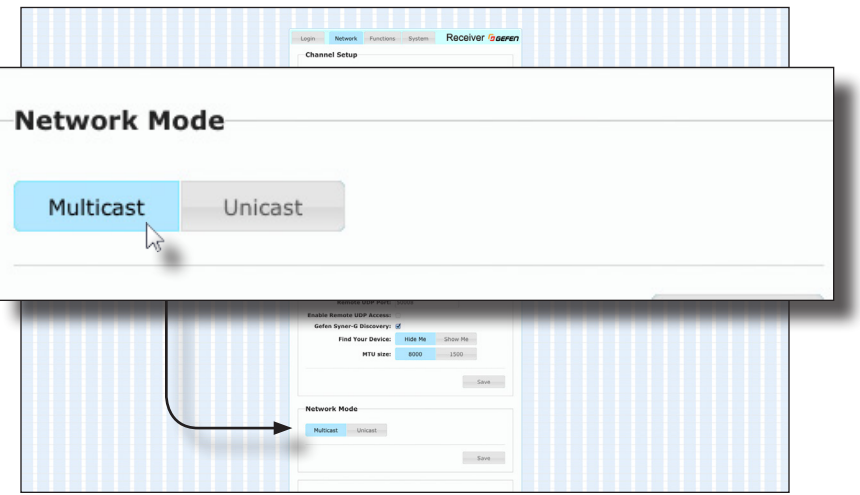

5. Click the **Save** button in the lower-right corner of the **Network Mode** group.

The following message will be displayed, at the top of the page, indicating that the casting mode has been applied to the Sender or Receiver unit.

**B** Success: New casting mode applied.

6. Click the **Reboot** button at the bottom of the page. If the **Reboot** button is not clicked, the following message will be displayed, indicating that the unit must be rebooted.

Warning: Reboot for new settings to take effect.

7. Repeat the steps above in order to configure the Sender unit to *multicast* mode.

**Important** When switching between *unicast* and *multicast* modes, both Sender and Receiver units must be set to the same mode.

#### **Gefen Syner-G Discovery**

Enabling the Gefen Syner-G Discovery feature allows the Gefen Syner-G Software Suite or Gefen Discovery Tool App to locate a Sender and/or Receiver on a network. Once the software is able to locate the unit, IP settings can be changed as desired.

- 1. Access the Web interface by entering the IP address of a Receiver or Sender unit.
- 2. Login as "Administrator".
- 3. Click the **Network** tab.
- 4. Under the **IP Setup** window group, check the **Gefen Syner-G Discovery** box to allow the Gefen Syner-G software to locate the unit. If you do not want the unit to be discoverable, then un-check this box.
- 5. Click the **Save** button.
- 6. Click the **Reboot** button at the bottom of the page to restart the unit and apply the change.

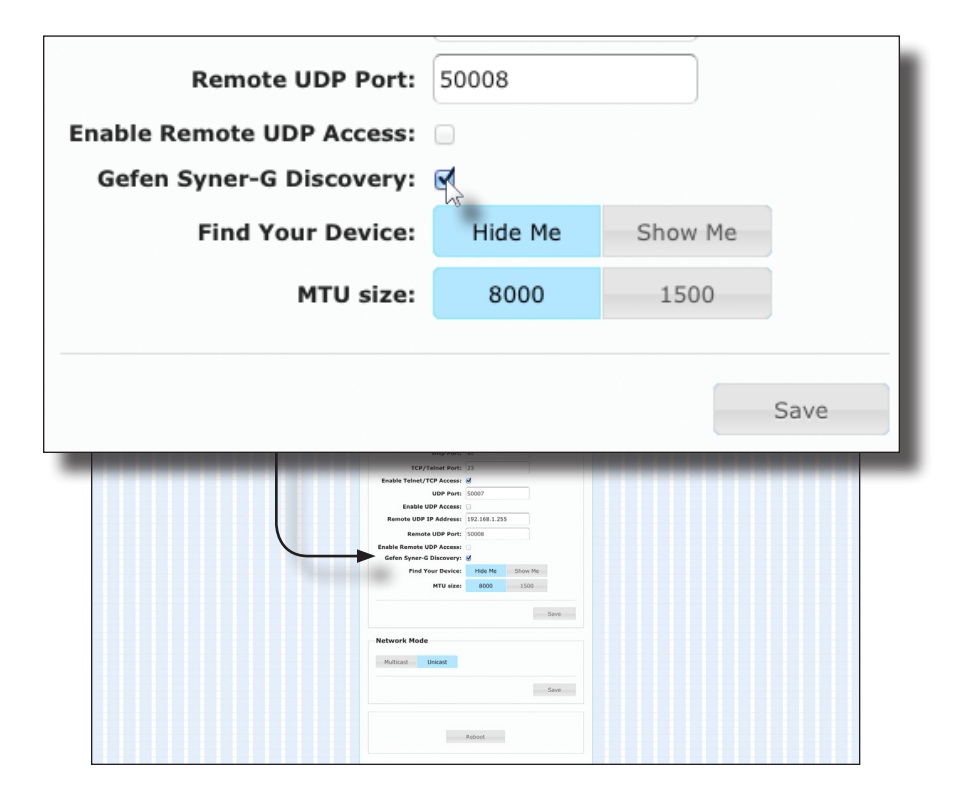

Basic Operation

**Basic Operation** 

#### **Finding Your Device**

If several Sender and Receiver unit pairs are connected on a network, you may need to physically identify a particular Sender and/or Receiver unit. In such a case, use the **Find Your Device** feature.

- 1. Access the Web interface by entering the IP address of a Receiver or Sender unit.
- 2. Login as "Administrator".
- 3. Click the **Network** tab.
- 4. Under the **IP Setup** window group, click the **Show Me** button. By default, the **Hide Me** button will be selected.

Although shown, below, it is not necessary to have the **Gefen Syner-G Discovery** option *enabled* in order to use the **Find Your Device** feature.

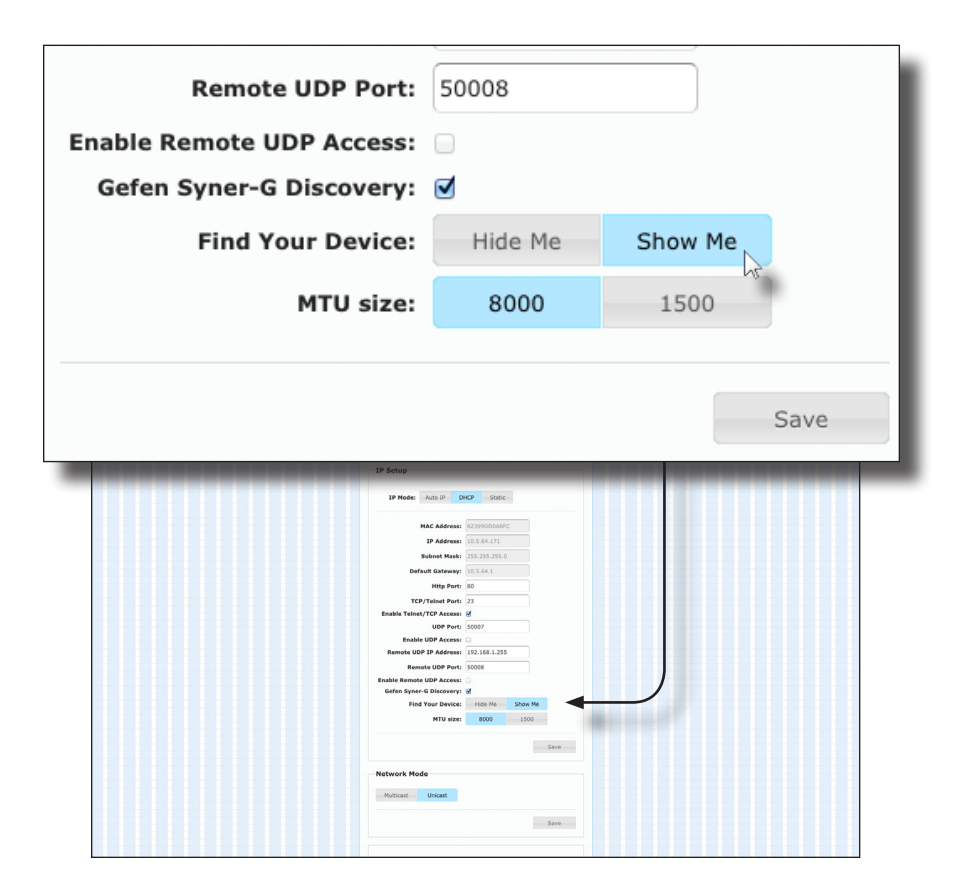

5. The following message will be displayed, at the top of the page, indicating that the LED indicators on the unit are blinking. **However H** 

*B* **Success:** Device is blinking!

6. The **Power** and **Link** LED indicators will continue to blink until the **Hide Me** button is clicked.

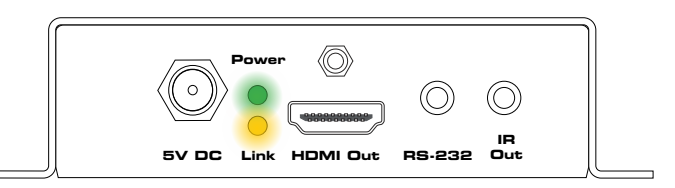

7. Click the **Hide Me** button to stop both LED indicators from blinking.

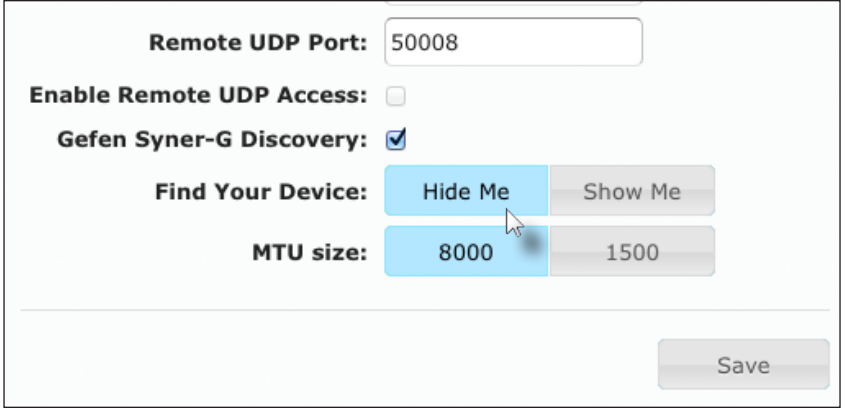

8. The **Power** and **Link** LED indicators will stop blinking and the following message will be displayed at the top of the page.

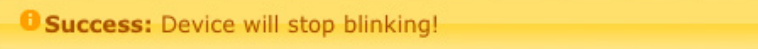

The MTU (Maximum Transmission Unit) size setting relates to the maximum data packet size that can be transmitted between the Sender and Receiver unit. Use this setting based on the maximum bandwidth of the network switch that is being used.

- 1. Access the Web interface by entering the IP address of a Receiver or Sender unit.
- 2. Login as "Administrator".
- 3. Click the **Network** tab.
- 4. Click the **8000** or **1500** button to set the desired MTU size.
	- ► If you are using a gigabit switch with 8K jumbo frame capability, then click the **8000** button.
	- ► If you are using a megabit switch, then click the **1500** button.

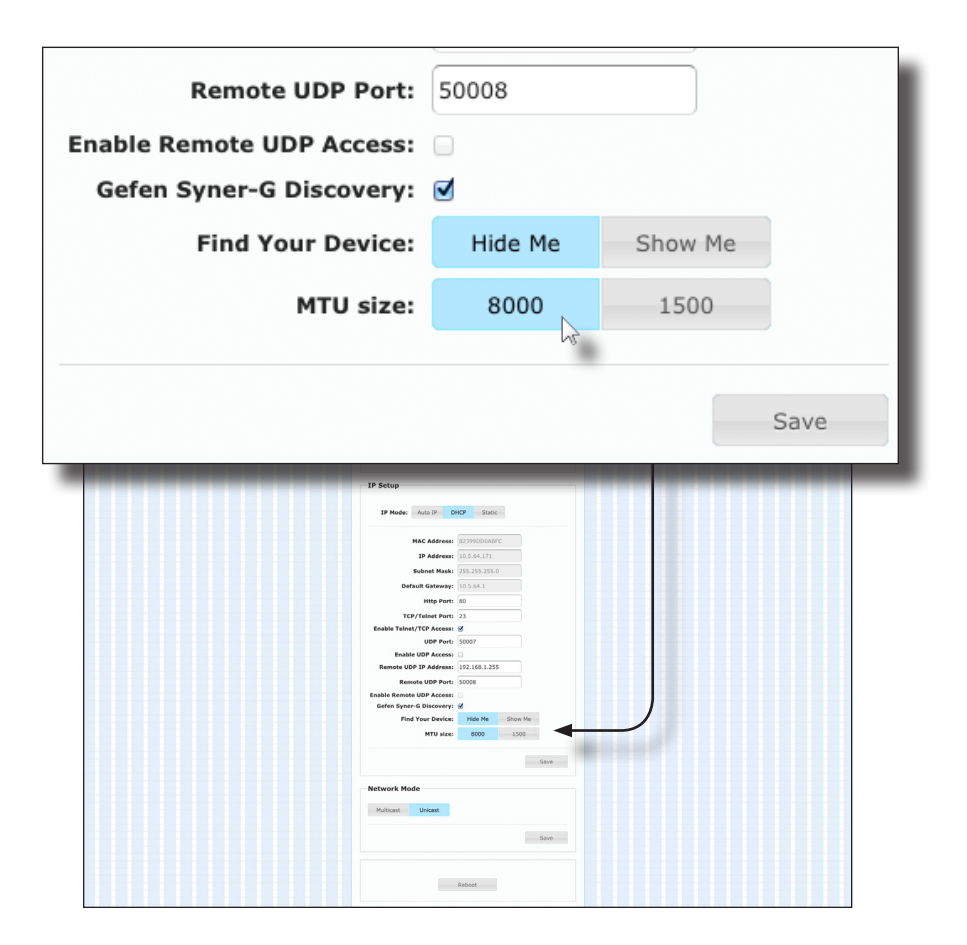

page | 31

#### 5. Click the **Save** button.

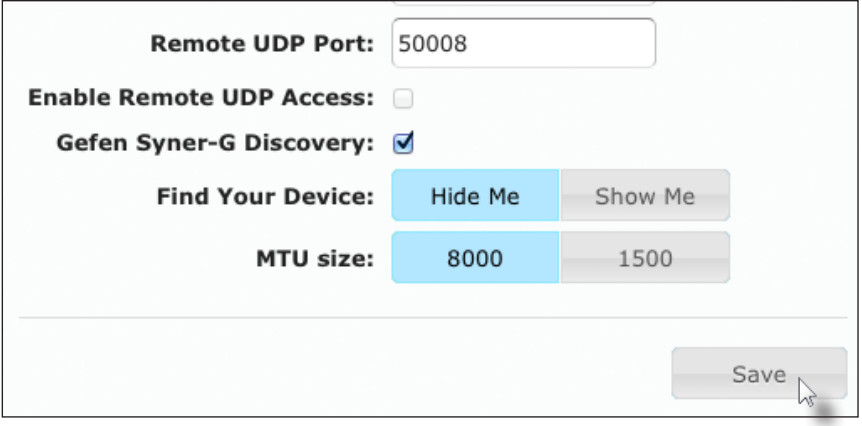

- 6. Click the **Reboot** button at the bottom of the page to restart the unit and apply the change.
- 7. Repeat steps 1 6 for each Sender and Receiver unit.

The HD over IP w/ RS-232 and 2-way IR supports RS-232 pass-through, allowing the control of remote RS-232 devices. The Sender and Receiver unit which are being used to pass-through the RS-232 data must be set to the same baud rate as the RS-232 host and client.

In the example below, an RS-232 device has been connected to Receiver R1. We want to control this product from Sender unit S3, using an automation control device. Channels that are not being used are shown in blue.

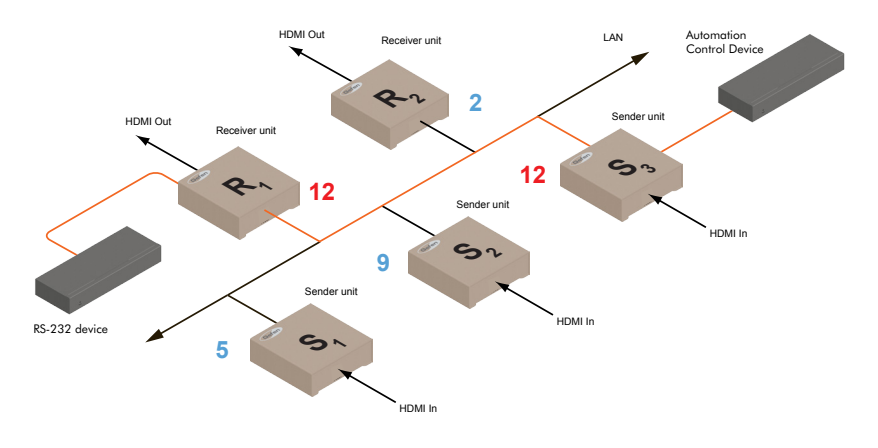

*Figure 2.6 - Basic RS-232 connection*

*Table 2.1 - RS-232 settings for an arbitrary RS-232 device.*

| Description           | Setting |
|-----------------------|---------|
| Baud rate             | 19200   |
| Data bits             | 8       |
| Parity                | None    |
| Stop bits             | 1       |
| Hardware flow control | None    |

Confirm that the same RS-232 settings are assigned to both the Sender and Receiver units. To do this, access the Web interface on both the required Sender unit and Receiver unit to set the proper RS-232 settings. Follow the instructions on the next page.

- 1. Access the Web interface for the Sender unit and login as "Administrator".
- 2. Click the **Functions** tab.
- 3. Locate the **Serial over IP** group and change the RS-232 settings to match the settings of the RS-232 device that is being used. In this case, we need to use the settings from Table 2.1

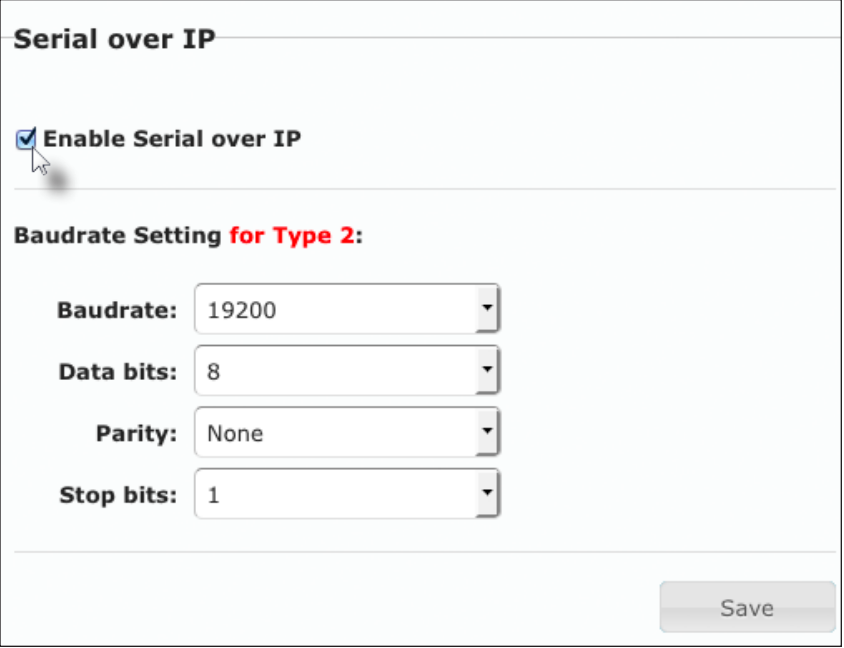

4. Make sure that the **Enable Serial over IP** box is checked.

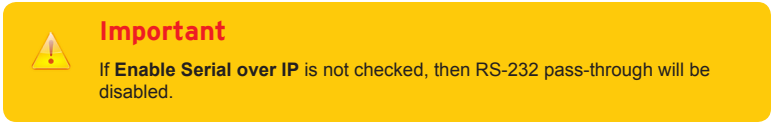

5. Click the **Save** button in the lower-right corner of the **Serial over IP** group.

6. The following message will be displayed, at the top of the page, indicating that the new Serial over IP options have been applied.

**O Success:** New Serial over IP options applied.

7. Click the **Reboot** button at the bottom of the page. If the **Reboot** button is not clicked, the following message will be displayed, indicating that the unit must be rebooted.

Warning: Reboot for new settings to take effect.

8. Repeat steps 1 - 7 for the Receiver unit.

#### **RS-232 under Unicast Mode**

In *unicast mode*, a Sender unit will be able to communicate with only one Receiver unit at a time. In the following examples, channels that are not being used are shown in blue.

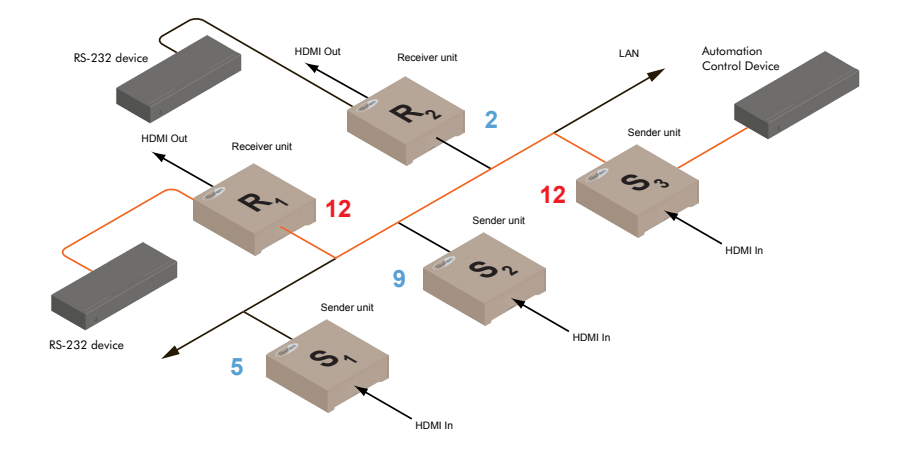

*Figure 2.7 - In unicast mode, the host can talk to only one RS-232 device at a time.*

#### **RS-232 under Multicast Mode**

In multicast mode, a Sender unit can communicate with multiple Receiver units simultaneously.

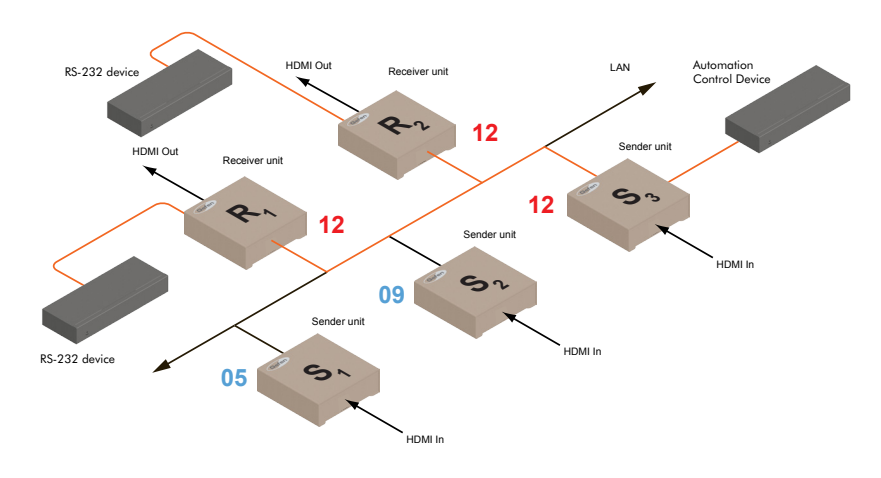

*Figure 2.8 - In multicast mode, the host can talk to multiple RS-232 devices.*

The HD over IP w/ RS-232 and 2-way IR features EDID Management. Before the source can send audio/video data, the source device (connected to each Sender unit) reads the EDID (Extended Display Identification Data) from the displays which are connected to each Receiver unit. The EDID contains information about what type of audio/video data can be sent by each source.

By default, the (downstream) EDID from the display, connected to the Receiver unit, is used. However, under certain circumstances, it may be desirable to use the internal EDID which is stored in the Sender unit.

#### **Using the Internal EDID**

- 1. Access the Web interface for the Sender unit.
- 2. Login as "Administrator".
- 3. Click the **Functions** tab.
- 4. Click the **Load Internal EDID** button.

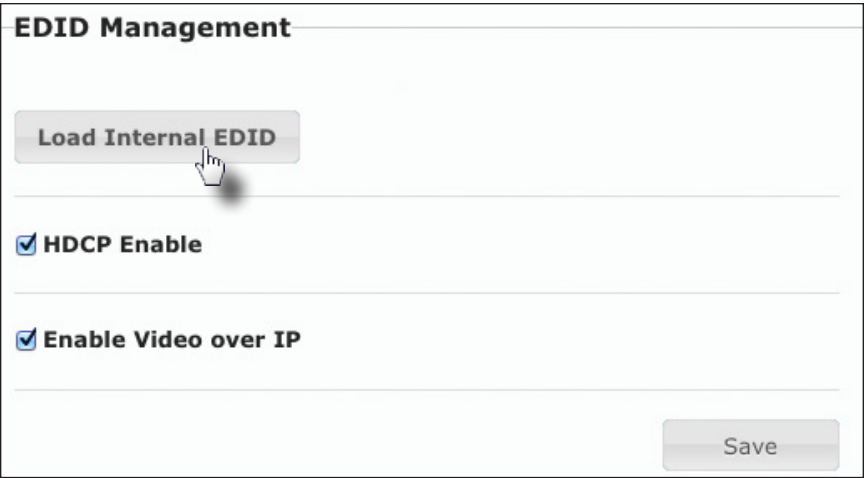

5. After a few moments, the following message will appear at the top of the page, indicating that the new EDID has been applied.

**C Success:** New video mode applied.

Clicking the **Save** or **Reboot** button is *not* required for the changes to take effect.

#### **Using the Downstream EDID**

By default, the (downstream) EDID from the display, connected to the Receiver unit, is used. If the internal EDID is being used, then use the following procedure to revert to the downstream EDID.

- 1. Access the Web interface for the Receiver unit.
- 2. Login as "Administrator".
- 3. Click the **Functions** tab.
- 4. Make sure that the **Copy EDID of Connected Display** box is checked. This is the default setting.

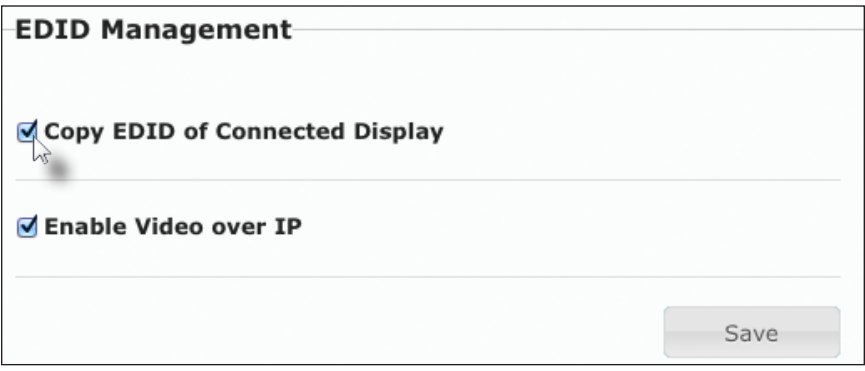

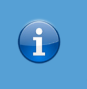

#### **Information**

Clicking the **Load Internal EDID** button, under the Sender unit, will override the status of the **Copy EDID of Connected Display** check box.

- 5. Click the **Save** button within the **EDID Management** window group.
- 6. The following message will be displayed, at the top of the page, indicating that the new Serial over IP options have been applied.

**C Success:** New video mode applied.

- 7. Click the **Reboot** button at the bottom of the page.
- 8. The Sender unit will now use the EDID of the downstream sink device.

The video mode can be changed using the **Mode** button or through the Web interface of the Sender unit. Consecutively pressing the **Mode** button on the Sender unit will switch between Graphic, Low, Med, High, and Video mode. The Web interface will allow you to select either Graphic or Video modes.

#### **Using the Web interface**

- 1. Access the Web interface for the Sender unit.
- 2. Login as "Administrator" or "User".
- 3. Click the **Network** tab.
- 4. Click the desired mode within the **Picture Quality Mode** window group. The default setting is "Video".

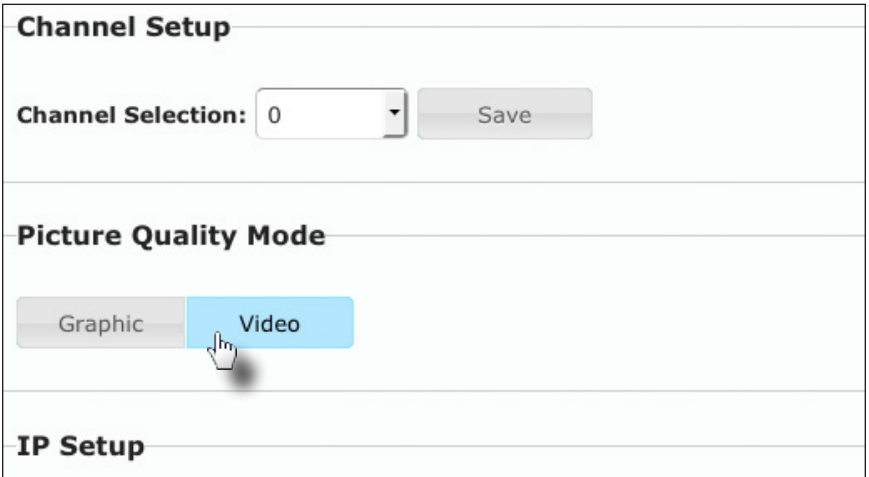

#### ► **Video Mode**

If the HDMI signal is motion video, then click the **Video** button. This mode will optimize the frame rate.

#### ► **Graphic Mode**

If the HDMI signal is a static image, then click the **Graphic** button.

5. The selected mode will be displayed on the screen, as shown below.

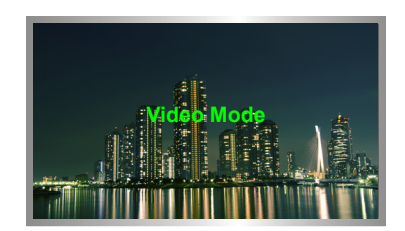

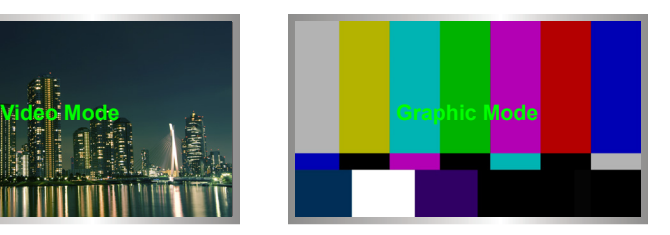

6. Rebooting the Sender unit is *not* required for the changes to take effect.

# Changing the Password

- 1. Access the Web interface for the Sender / Receiver unit.
- 2. Login as "Administrator".
- 3. Click the **System** tab.
- 4. Under the **Password Change** window group, enter the new password for the desired username. Note that the new password will *not* be masked when it is entered.
- 5. Click the **Change** button.

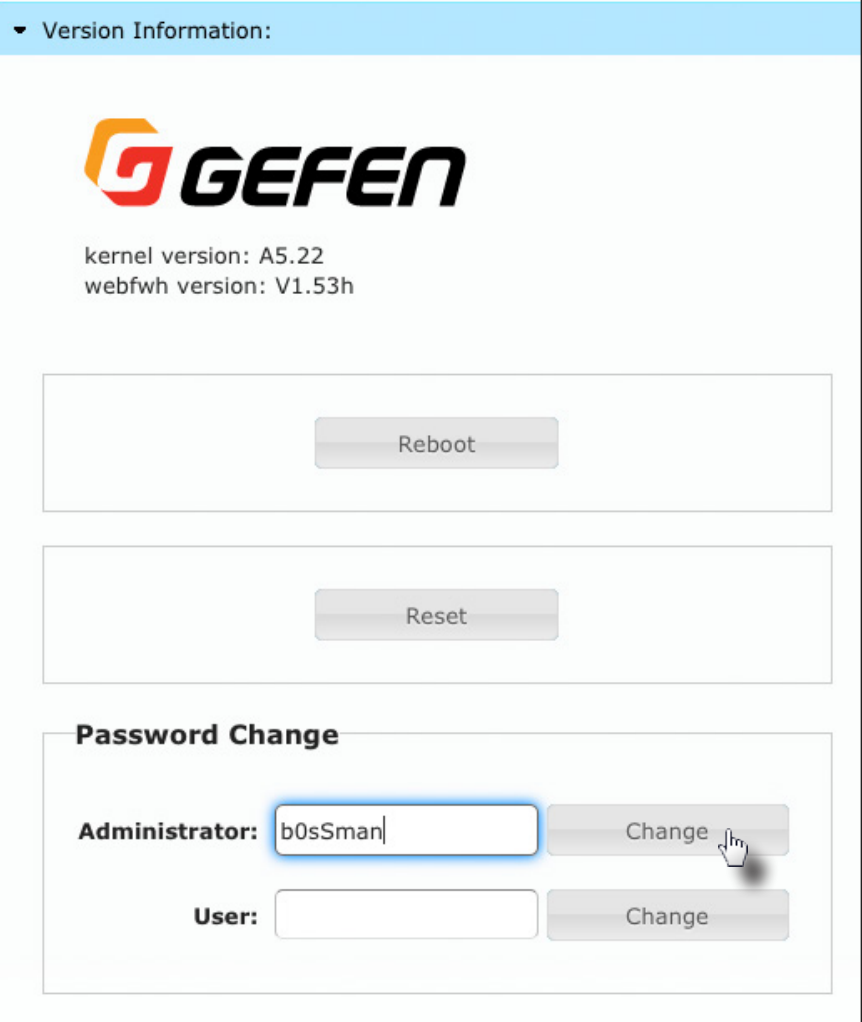

The HD over IP w/ RS-232 and 2-way IR can be reset using the Web interface or using the buttons on the front panel. When using the Web interface, the Sender / Receiver units will automatically be reset to *Auto IP* mode. When using the front-panel buttons, the Sender / Receiver can be reset to either *Auto IP* or *Static IP* mode.

#### **Reset using the Web Interface**

#### **Information**

Once a unit has been reset to Auto IP mode, the connection to the Web interface will be terminated. To reestablish a connection to the Web interface, from your computer, see [Installation & Configuration \(page 6\)](#page-17-0).

- 1. Access the Web interface for the desired Sender / Receiver unit. It does not matter which unit is reset first.
- 2. Login as "Administrator".
- 3. Click the **System** tab.

 $\bigoplus$ 

4. Click the **Reset** button.

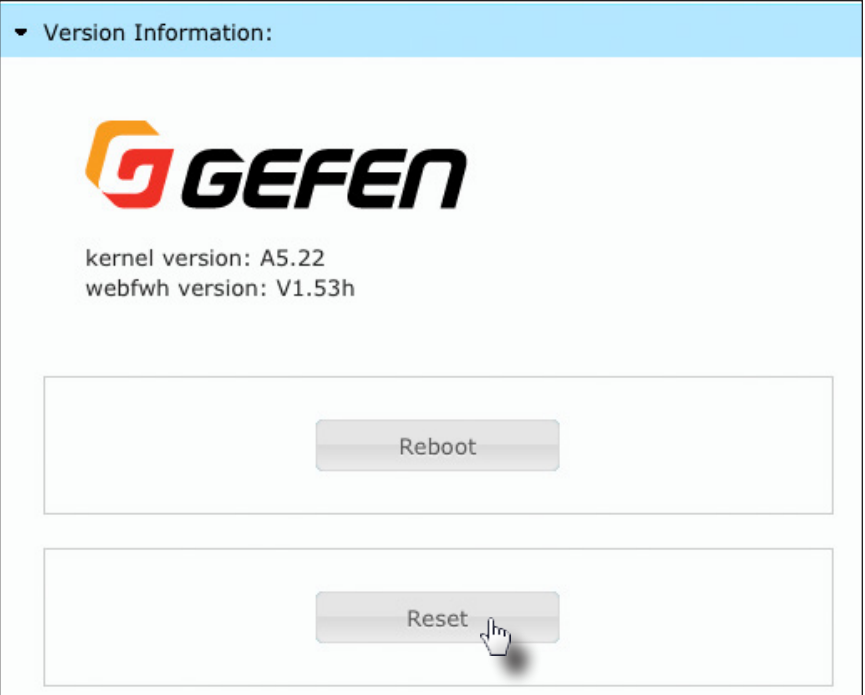

5. Both the **Power** and **Link** LED indicators will begin to flash.

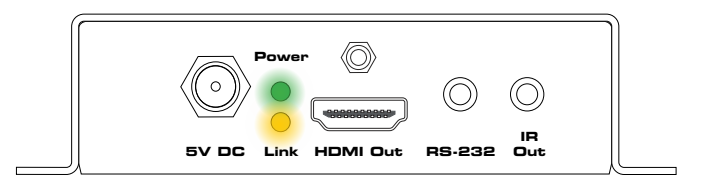

**w/ RS-232 and 2-way IR**

- 6. After both LED indicators stop flashing, the unit will be reset.
- 7. Repeat the process for each unit.

#### **Reset using the Front Panel**

- 1. Disconnect the power from the Sender / Receiver unit. It does not matter which unit is reset first. When the HD over IP w/ RS-232 and 2-way IR is reset, it can be set to either *Auto IP* or *Static IP* mode.
- 2. Use one of the following options to reset the unit to the desired mode.
	- ► Factory reset with *Auto IP mode*:
		- 1. Press and hold the **Reset** button using the end of a paper clip or other sharp pointed object
		- 2. Reconnect the power to the unit you are resetting.
		- 3. Hold the **Reset** button until both Power and Link LED indicators begin to flash.
		- 4. Release the **Reset** button.
	- ► Factory reset with *Static IP mode*:
		- 1. Press and hold the **Reset** button using the end of a paper clip or other sharp pointed object
		- 2. Reconnect the power to the unit you are resetting.
		- 3. Hold the **Reset** button until the **Power** LED indicator begin to flash.
		- 4. Release the **Reset** button.
		- 5. After a few moments, the Link LED indicator will also begin to flash.

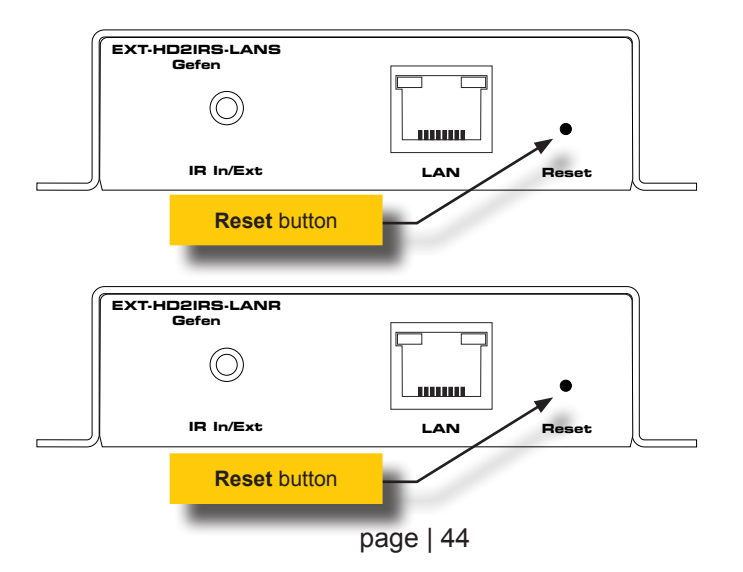

# Rebooting a Unit

The HD over IP w/ RS-232 and 2-way IR Sender or Receiver unit can be rebooted in three different ways: Using the Web interface, the Reset button on the front panel, or simply disconnecting and reconnecting the power.

#### **Reboot using the Web Interface**

- 1. Access the Web interface for the Sender / Receiver unit.
- 2. Login as "Administrator".
- 3. Click the **System** tab.
- 4. Click the **Reboot** button.

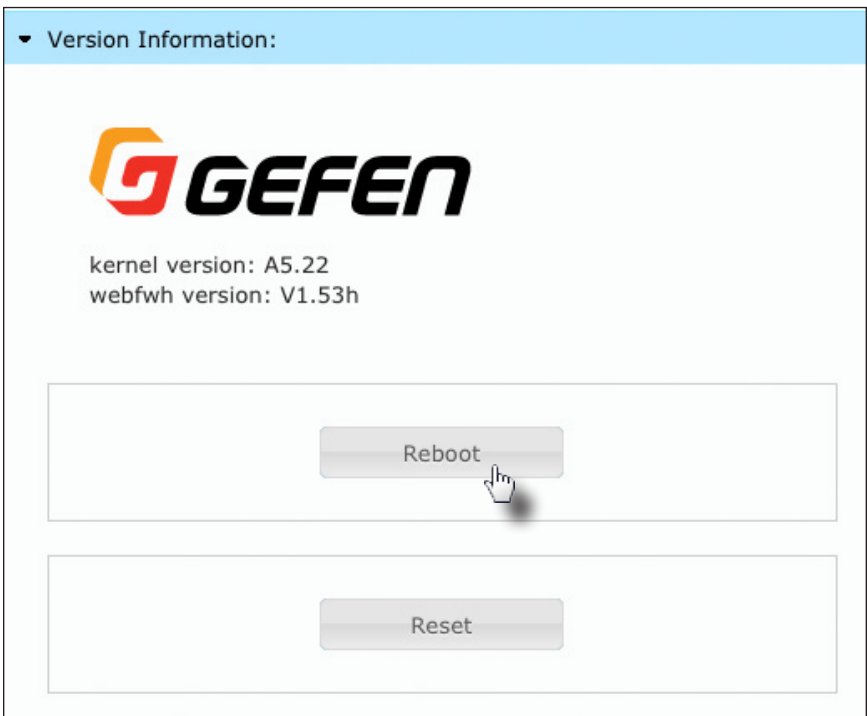

- 5. After a few moments, the **Power** LED indicator will flash.
- 6. Several seconds later, the **Power** LED indicator will glow solid blue and the **Link** LED indicator will begin to flash.
- 7. After both LED indicators stop flashing, the reboot process will be complete.

#### **Reboot using the Front Panel**

- 1. Press the **Reset** button, on the desired Sender or Receiver unit, using the end of a paper clip or other sharp pointed object.
- 2. After a few moments, the **Power** LED indicator will flash.
- 3. Several seconds later, the **Power** LED indicator will glow solid blue and the **Link** LED indicator will begin to flash.
- 4. After both LED indicators stop flashing, the reboot process will be complete.

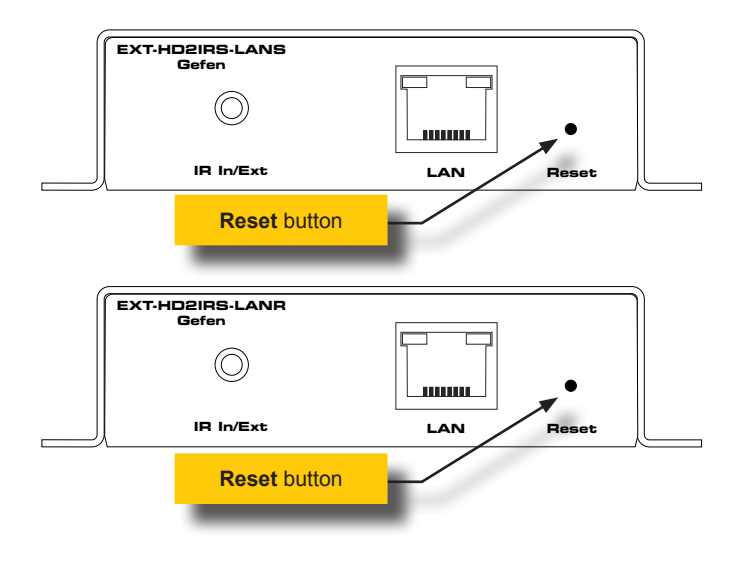

#### **Controlling the Source from the Viewing Location**

- 1. Connect the included IR extender to the **IR In/Ext** port on the Receiver unit. If using an automation system, connect the 3.5mm mini-stereo connector from the **IR In/Ext** port on the Receiver unit to an automation system with an electrical IR output. IR signals are transmitted over the network cable.
- 2. Connect the included IR emitter from the **IR Out** port on the Sender unit to the IR sensor window on the source device.

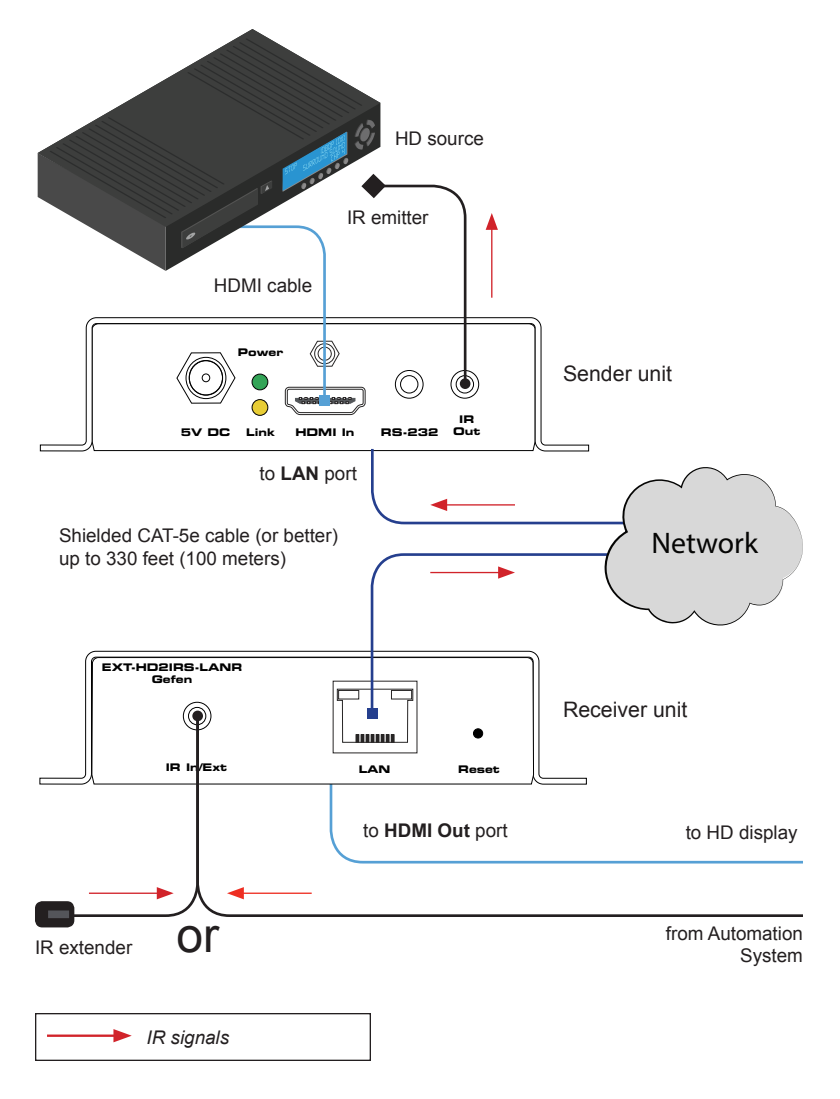

## **Controlling the Display from the Source Location**

- 1. Connect the included IR extender to the **IR In/Ext** port on the Sender unit. If using an automation system, connect the 3.5mm mini-stereo connector from the **IR In/Ext** port on the Sender unit to an automation system with an electrical IR output. IR signals are transmitted over the network cable.
- 2. Connect the included IR emitter from the **IR Out** port on the Receiver unit to the IR sensor on the display.

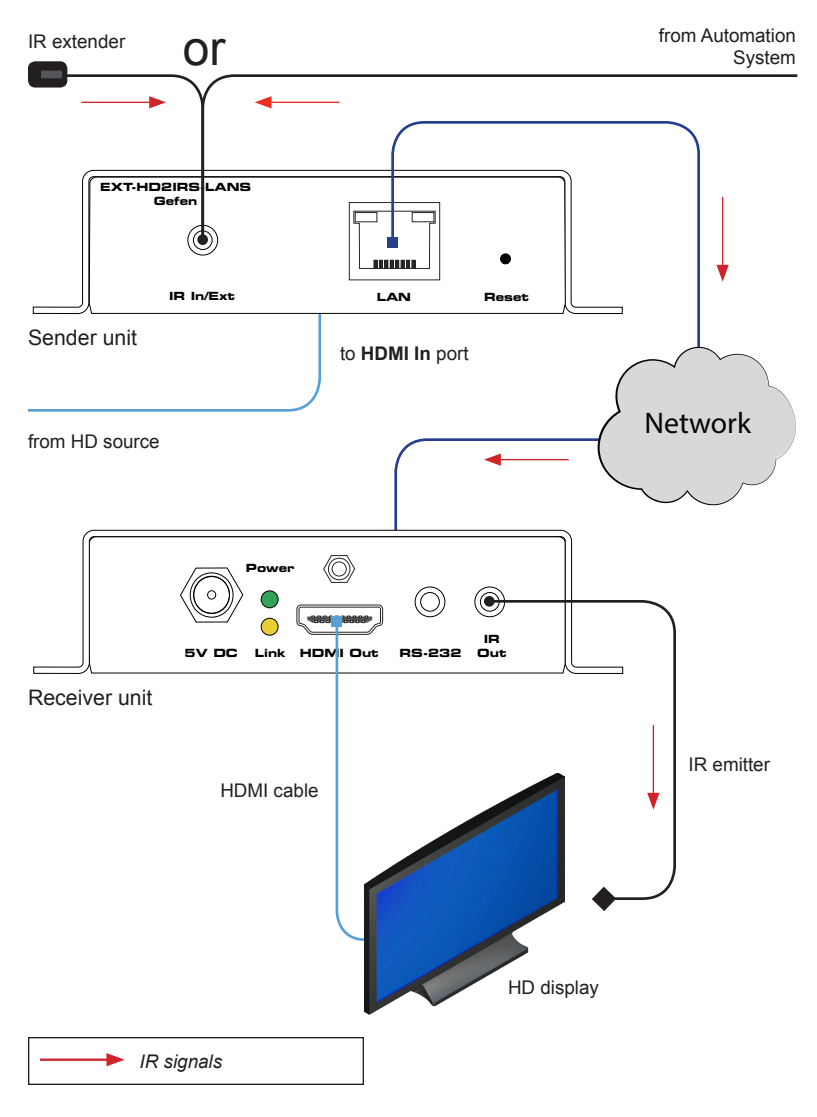

#### **Controlling the Source / Display from Different Locations**

**IR In/Ext LAN Reset**

**Information**

An additional IR extender (Gefen part no. EXT-RMT-EXTIRN) and IR emitter (Gefen part no. RMT-IREMIT) will be required for this configuration.

Using bidirectional IR, the HD over IP w/ RS-232 and 2-way IR allows the source and/or display to be controlled from the viewing location or the source location. Refer to the diagram, below, for connection details. The video cables have been removed for clarity.

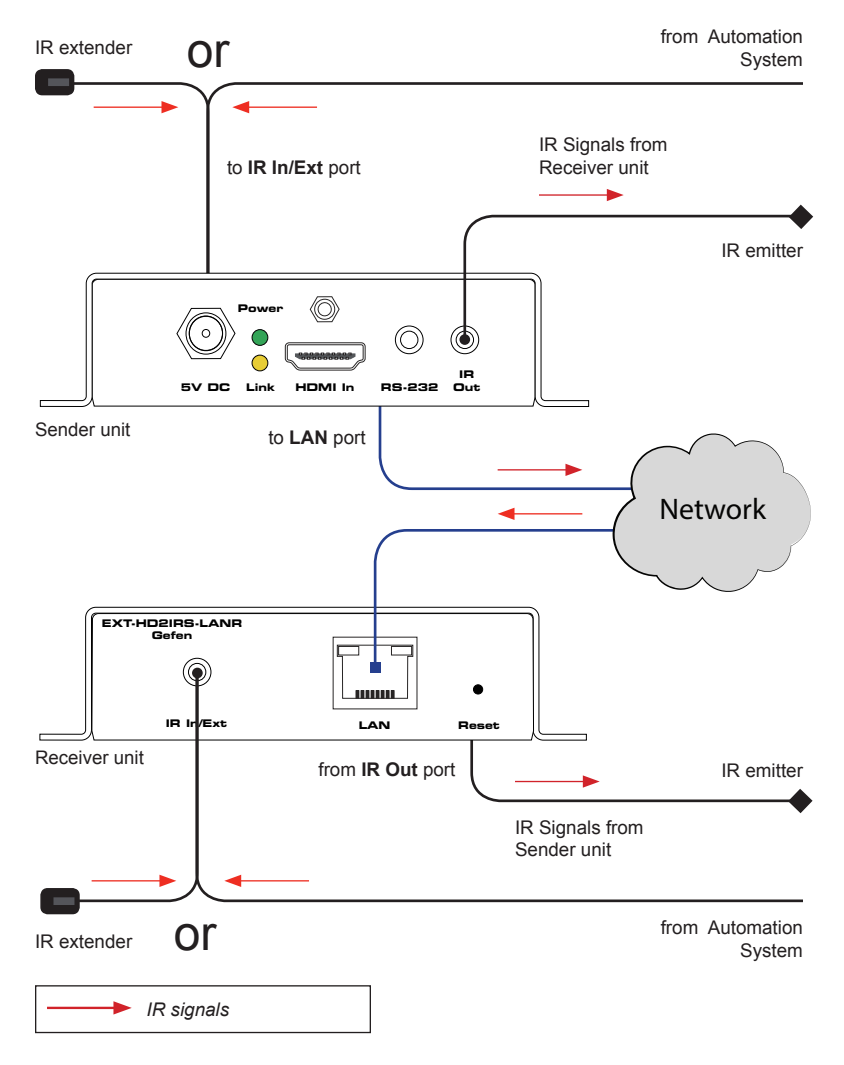

# HD over IP w/ RS-232 and 2-way IR

3 Advanced Operation

## Telnet Access

 $\bigoplus$ 

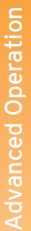

#### **Information**

By default, the Telnet login credentials are disabled. This setting is required when using the Matrix controller (Gefen part no. EXT-CU-LAN) but can be enabled for security purposes. Use the #use telnet login command to enable or disable this feature.

- 1. Launch the desired terminal application (e.g. Windows Hyperterminal, etc).
- 2. Within the terminal program, enter the IP address of the Sender or Receiver unit that you wish to control.
- 3. Enter the TCP listening port. The default listening port is 23.
- 4. After the correct settings have been used in the terminal program, information similar to the following will be displayed.

In the example, below, we are connected to the client (Receiver unit) and Telnet login has been *enabled*:

------------- Welcome to the Gefen Telnet Server ----------ast2-client001C9103C8B3 login:

- 5. Login as "Administrator". The default password is "admin". To change the Telnet password, see the #set telnet pass command.
- 6. Type #help for a list of commands or refer to the tables on the following pages.

# Commands

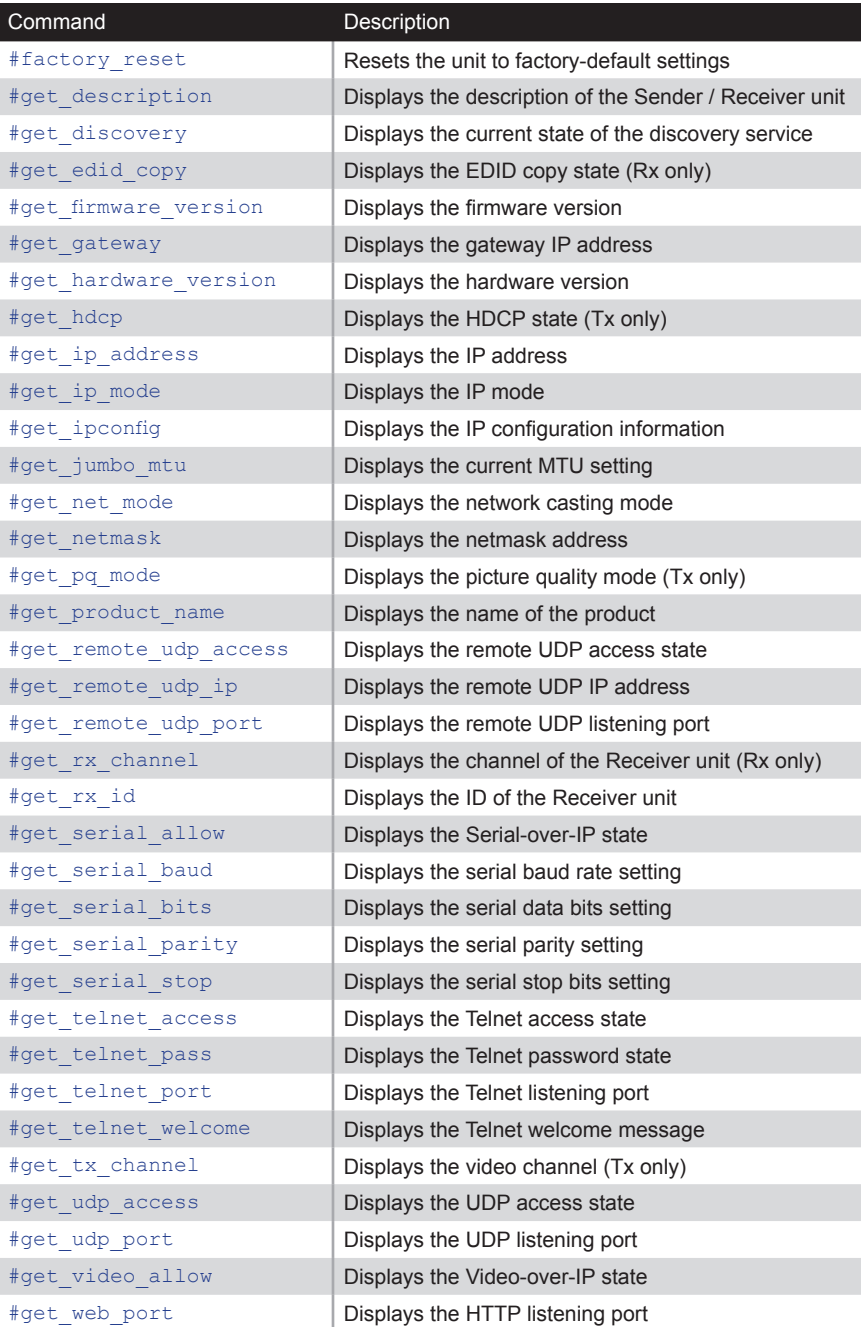

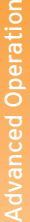

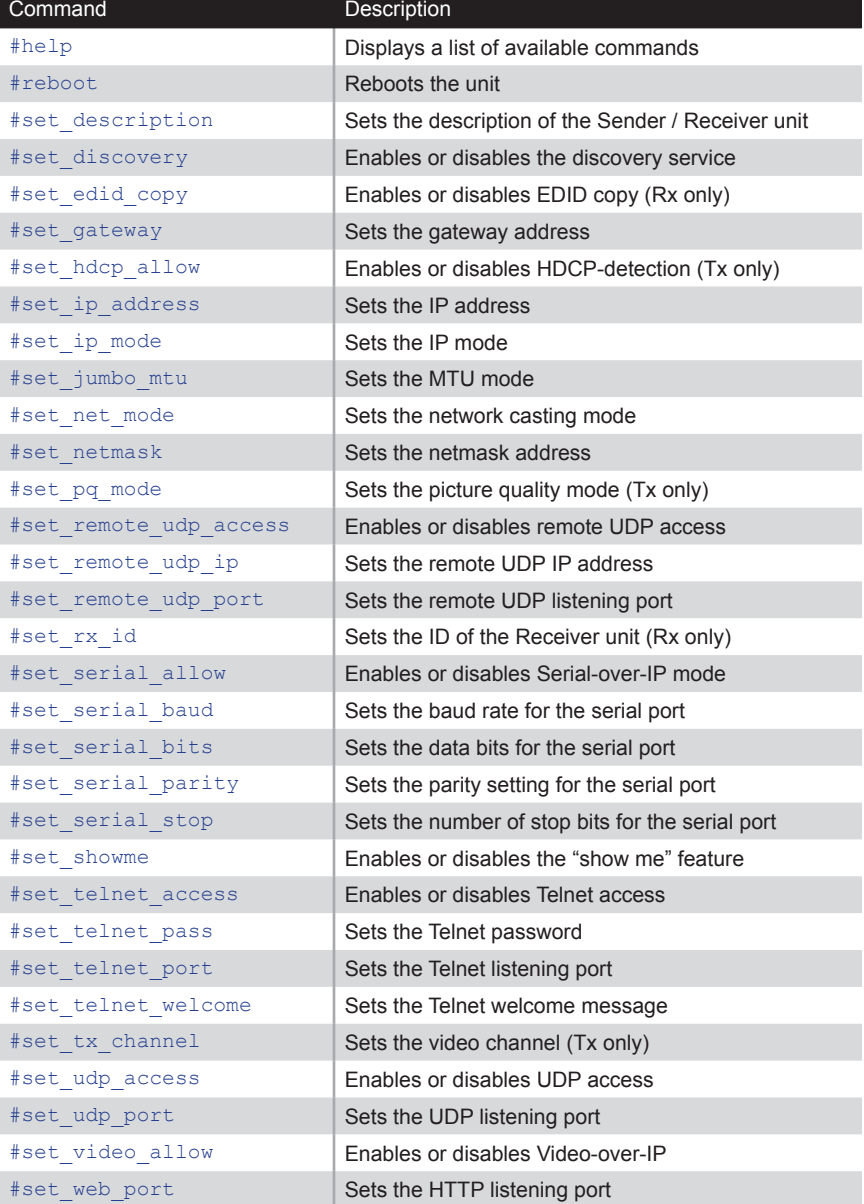

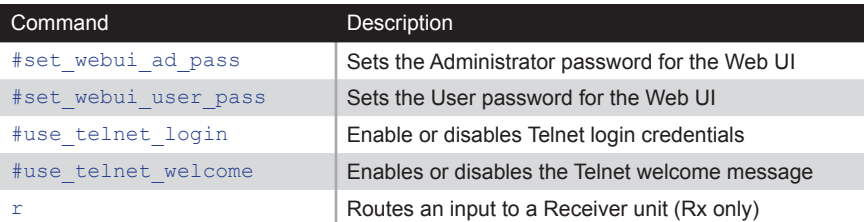

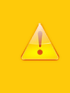

#### **Important**

Commands that are limited to a Sender or Receiver unit are marked as "Tx only" and "Rx only", respectively. Unless otherwise noted, all commands can be used when connected to either a Sender or Receiver unit.

# <span id="page-67-0"></span>**#factory\_reset**

Resets the unit to factory-default settings.

## Syntax

#factory\_reset

## Parameters

None

#### Example

#factory\_reset RESET TO FACTORY DEFAULTS

#### Related Commands

[#reboot](#page-103-0)

# <span id="page-68-0"></span>**#get\_description**

Displays the description of the Sender / Receiver unit.

### Syntax

#get\_description

#### Parameters

None

#### Example

#get\_description EXT-HD2IRS-LAN-S

#### Related Commands

[#get\\_product\\_name](#page-82-0) [#set\\_description](#page-104-0)

## <span id="page-69-0"></span>**#get\_discovery**

Displays the current discovery mode setting.

## Syntax

#get\_discovery

## Parameters

None

#### Example

#get\_discovery DISCOVERY SERVICE IS ENABLED

#### Related Commands

[#set\\_discovery](#page-105-0) [#set\\_showme](#page-124-0)

# <span id="page-70-0"></span>**#get\_edid\_copy**

Displays the EDID copy state. This command is only available when connected to a Receiver unit.

#### Syntax

#get\_edid\_copy

#### Parameters

None

#### Example

#get\_edid\_copy COPY EDID OF CONNECTED DISPLAY IS ENABLED

#### Related Commands

[#set\\_edid\\_copy](#page-106-0)

## <span id="page-71-0"></span>**#get\_firmware\_version**

Displays the firmware version.

## Syntax

#get\_firmware\_version

## Parameters

None

#### Example

#get firmware version FIRMWARE VERSION IS V1.53V

#### Related Commands

[#get\\_hardware\\_version](#page-73-0)
# <span id="page-72-0"></span>**#get\_gateway**

Displays the gateway address of the Sender/Receiver unit.

# Syntax

#get\_gateway

# Parameters

None

# Example

#get\_gateway GATEWAY: 192.168.0.1

## Related Commands

[#get\\_ip\\_address](#page-75-0) [#get\\_ip\\_mode](#page-76-0) [#get\\_ipconfig](#page-77-0) [#get\\_netmask](#page-80-0) [#set\\_gateway](#page-107-0) [#set\\_ip\\_address](#page-109-0) [#set\\_ip\\_mode](#page-110-0) [#set\\_netmask](#page-113-0)

# **#get\_hardware\_version**

Displays the hardware version of the Sender / Receiver unit.

# Syntax

#get\_hardware\_version

# Parameters

None

# Example

#get hardware version HARDWARE VERSION IS ast1510hv1

## Related Commands

[#get\\_firmware\\_version](#page-71-0)

# **#get\_hdcp**

Displays the current HDCP state. This command is only available when connected to a Sender unit.

#### Syntax

#get\_hdcp

#### Parameters

None

## Example

#get\_hdcp HDCP ENCRYPTED SOURCE is ENABLE

## Related Commands

#set hdcp allow

# **Advanced Operation** Advanced Operation

# <span id="page-75-0"></span>**#get\_ip\_address**

Displays the current IP address of the Sender or Receiver unit.

# Syntax

#get\_ip\_address

# Parameters

None

# Example

#get\_ip\_address IP:  $10.5.64.60$ 

# Related Commands

[#get\\_gateway](#page-72-0) [#get\\_ip\\_mode](#page-76-0) [#get\\_ipconfig](#page-77-0) [#get\\_netmask](#page-80-0) [#get\\_web\\_port](#page-101-0) [#set\\_gateway](#page-107-0) [#set\\_ip\\_address](#page-109-0) [#set\\_ip\\_mode](#page-110-0) [#set\\_netmask](#page-113-0) [#set\\_web\\_port](#page-133-0)

# <span id="page-76-0"></span>**#get\_ip\_mode**

Displays the current IP mode.

# Syntax

#get\_ip\_mode

# Parameters

None

## Example

#get\_ip\_mode IP MODE IS SET TO DHCP

## Related Commands

[#get\\_gateway](#page-72-0) [#get\\_ip\\_address](#page-75-0) [#get\\_ipconfig](#page-77-0) [#get\\_netmask](#page-80-0) [#get\\_web\\_port](#page-101-0) [#set\\_gateway](#page-107-0) [#set\\_ip\\_address](#page-109-0) [#set\\_ip\\_mode](#page-110-0) [#set\\_netmask](#page-113-0) [#set\\_web\\_port](#page-133-0)

# <span id="page-77-0"></span>**#get\_ipconfig**

Displays the current IP configuration. In addition to providing the MAC address and the broadcast IP address, this command also provides the same information as executing the #get ip\_mode, #get ip\_address, #get\_netmask, and #get\_gateway commands.

#### Syntax

#get\_ipconfig

#### Parameters

None

#### Example

#get\_ipconfig IP CONFIGURATION IS : IP MODE: DHCP IP: 10.5.64.60 NETMASK: 255.255.255.0 GATEWAY: 10.5.64.1 BROADCAST: 10.5.64.255 MAC ADDRESS: 00-1C-91-03-C8-B3

## Related Commands

[#get\\_gateway](#page-72-0) [#get\\_ip\\_address](#page-75-0) [#get\\_netmask](#page-80-0) [#get\\_web\\_port](#page-101-0) [#set\\_gateway](#page-107-0) [#set\\_ip\\_address](#page-109-0) [#set\\_ip\\_mode](#page-110-0) [#set\\_netmask](#page-113-0) [#set\\_web\\_port](#page-133-0)

# **#get\_jumbo\_mtu**

Displays the current MTU (Maximum Transmission Unit) setting. The default setting is *enabled*.

### Syntax

#get\_jumbo\_mtu

## Parameters

None

## Example

#get\_jumbo\_mtu JUMBO MTU is ENABLE

# Related Commands

[#set\\_jumbo\\_mtu](#page-111-0)

# **#get\_net\_mode**

Displays the current network mode setting.

# Syntax

#get\_net\_mode

# Parameters

None

# Example

#get\_net\_mode NETWORK CASTING MODE IS UNICAST

#### Related Commands

[#set\\_net\\_mode](#page-112-0)

# <span id="page-80-0"></span>**#get\_netmask**

Displays the current net mask setting.

# Syntax

#get\_netmask

# Parameters

None

# Example

#get\_netmask NETMASK: 255.255.255.0

#### Related Commands

[#get\\_gateway](#page-72-0) [#get\\_ip\\_address](#page-75-0) [#get\\_ipconfig](#page-77-0) [#get\\_web\\_port](#page-101-0) [#set\\_gateway](#page-107-0) [#set\\_ip\\_address](#page-109-0) [#set\\_ip\\_mode](#page-110-0) [#set\\_netmask](#page-113-0) [#set\\_web\\_port](#page-133-0)

# **#get\_pq\_mode**

Displays the picture quality mode. This command is only available when connected to a Sender unit.

#### Syntax

#get\_pq\_mode

#### Parameters

None

### Example

#get\_pq\_mode TRANSMITTER PICTURE QUALITY IS VIDEO

## Related Commands

[#set\\_pq\\_mode](#page-114-0)

# <span id="page-82-0"></span>**#get\_product\_name**

Displays the product name of the Sender / Receiver unit.

# Syntax

#get\_product\_name

# Parameters

None

# Example

#get\_product\_name PRODUCT NAME IS EXT-HD2IRS-LAN-S

#### Related Commands

[#get\\_description](#page-68-0)

# <span id="page-83-0"></span>**#get\_remote\_udp\_access**

Displays the remote UDP access state.

# Syntax

#get remote udp access

#### Parameters

None

#### Example

#get remote udp access REMOTE UDP ACCESS IS ENABLED

#### Related Commands

#get remote udp ip [#get\\_remote\\_udp\\_port](#page-85-0) [#get\\_udp\\_access](#page-98-0) [#get\\_udp\\_port](#page-99-0) #set remote udp access #set remote udp ip #set remote udp port [#set\\_udp\\_access](#page-130-0) [#set\\_udp\\_port](#page-131-0)

# <span id="page-84-0"></span>**#get\_remote\_udp\_ip**

Displays the remote UDP IP address.

# Syntax

#get\_remote\_udp\_ip

#### Parameters

None

#### Example

#get remote udp access REMOTE UDP IP: 192.168.1.29

#### Related Commands

#get remote udp access [#get\\_remote\\_udp\\_port](#page-85-0) [#get\\_udp\\_access](#page-98-0) [#get\\_udp\\_port](#page-99-0) #set remote udp access #set remote udp ip #set remote udp port [#set\\_udp\\_access](#page-130-0) [#set\\_udp\\_port](#page-131-0)

# <span id="page-85-0"></span>**#get\_remote\_udp\_port**

Displays the remote UDP listening port.

# Syntax

#get remote udp port

## Parameters

None

#### Example

#get\_remote\_udp\_port REMOTE UDP COMMUNICATIONS PORT: 50008

## Related Commands

#get remote udp access [#get\\_remote\\_udp\\_ip](#page-84-0) [#get\\_udp\\_access](#page-98-0) [#get\\_udp\\_port](#page-99-0) #set remote udp access #set remote udp ip #set remote udp port [#set\\_udp\\_access](#page-130-0) [#set\\_udp\\_port](#page-131-0)

# <span id="page-86-0"></span>**#get\_rx\_channel**

Displays the current channel of the Receiver unit. To set the video channel of a Receiver unit, use the  $r$  command.

#### Syntax

#get\_rx\_channel

#### Parameters

None

### Example

#get\_rx\_channel RECEIVER CHANNEL: 1

```
#get_tx_channel
#set_tx_channel
r
```
# **#get\_rx\_id**

Displays the ID of the Receiver unit. This command is only available when connected to a Receiver unit.

#### Syntax

#get\_rx\_id

#### Parameters

None

## Example

#get\_rx\_id RX  $ID: \overline{8}$ 

## Related Commands

[#set\\_rx\\_id](#page-118-0)

# <span id="page-88-0"></span>**#get\_serial\_allow**

Displays the Serial-over-IP state. Use the #set serial allow command to enable or disable the Serial-over-IP feature.

#### Syntax

#get\_serial\_allow

#### Parameters

None

### Example

#get\_serial\_allow SERIAL OVER IP is ENABLE

```
#get_serial_baud
#get_serial_parity
#get_serial_stop
#set_serial_allow
#set_serial_baud
#set serial bits
#set serial parity
#set serial stop
```
# <span id="page-89-0"></span>**#get\_serial\_baud**

Displays the serial baud rate setting. Use the #set serial baud command to set the baud rate.

#### Syntax

#get\_serial\_baud

#### Parameters

None

#### Example

#get\_serial\_baud SERIAL BAUD RATE IS 19200

```
#get_serial_allow
#get_serial_bits
#get_serial_parity
#get_serial_stop
#set_serial_allow
#set serial baud
#set serial bits
#set serial parity
#set serial stop
```
# <span id="page-90-0"></span>**#get\_serial\_bits**

Displays the serial data bits setting. Use the #set serial bits command to set the number of data bits.

#### Syntax

#get\_serial\_bits

#### Parameters

None

### Example

#get\_serial\_bits SERIAL DATA BITS IS 8

```
#get_serial_allow
#get_serial_baud
#get_serial_parity
#get_serial_stop
#set_serial_allow
#set serial baud
#set serial bits
#set serial parity
#set serial stop
```
# <span id="page-91-0"></span>**#get\_serial\_parity**

Displays the serial parity bit setting. Use the #set serial parity command to set the parity bit.

#### Syntax

#get\_serial\_parity

#### Parameters

None

#### Example

#get serial parity SERIAL PARITY MODE SET TO NONE

```
#get_serial_allow
#get_serial_baud
#get serial bits
#get_serial_stop
#set_serial_allow
#set serial baud
#set serial bits
#set serial parity
#set serial stop
```
# <span id="page-92-0"></span>**#get\_serial\_stop**

Displays the serial stop bits setting. Use the #set serial stop command to set the number of stop bits.

#### Syntax

#get\_serial\_stop

#### Parameters

None

#### Example

#get\_serial\_stop SERIAL STOP BITS IS 1

```
#get_serial_allow
#get_serial_baud
#get_serial_bits
#get serial parity
#set_serial_allow
#set serial baud
#set serial bits
#set serial parity
#set serial stop
```
# <span id="page-93-0"></span>**#get\_telnet\_access**

Displays the Telnet access state. Use the [#set\\_telnet\\_access](#page-125-0) command to enable or disable Telnet access.

#### Syntax

#get\_telnet\_access

#### Parameters

None

## Example

#get\_telnet\_access TELNET ACCESS IS ENABLED

```
#get_telnet_pass
#get_telnet_port
#get telnet welcome
#set telnet access
#set_telnet_pass
#set telnet port
#set telnet welcome
#use_telnet_login
#use_telnet_welcome
```
# <span id="page-94-0"></span>**#get\_telnet\_pass**

Displays the Telnet password state. Use the [#set\\_telnet\\_pass](#page-126-0) command to enable or disable password credentials during a Telnet session.

#### Syntax

#get\_telnet\_pass

#### Parameters

None

#### Example

#get\_telnet\_pass TELNET INTERFACE PASSWORD IS DISABLED

## Related Commands

#get telnet access [#get\\_telnet\\_port](#page-95-0) [#get\\_telnet\\_welcome](#page-96-0) #set telnet access [#set\\_telnet\\_pass](#page-126-0) [#set\\_telnet\\_port](#page-127-0) #set telnet welcome [#use\\_telnet\\_login](#page-136-0) [#use\\_telnet\\_welcome](#page-137-0)

# <span id="page-95-0"></span>**#get\_telnet\_port**

Displays the Telnet listening port.

# Syntax

#get\_telnet\_port

# Parameters

None

# Example

#get\_telnet\_port TELNET COMMUNICATION PORT: 23

## Related Commands

[#get\\_telnet\\_access](#page-93-0) [#get\\_telnet\\_pass](#page-94-0) [#get\\_telnet\\_welcome](#page-96-0) #set telnet access [#set\\_telnet\\_pass](#page-126-0) [#set\\_telnet\\_port](#page-127-0) #set telnet welcome [#use\\_telnet\\_login](#page-136-0) [#use\\_telnet\\_welcome](#page-137-0)

# <span id="page-96-0"></span>**#get\_telnet\_welcome**

Displays the Telnet welcome message. Use the [#set\\_telnet\\_welcome](#page-128-0) to create a custom welcome message.

#### Syntax

#get\_telnet\_welcome

#### Parameters

None

#### Example

#get\_telnet\_welcome TELNET WELCOME IS ---- Welcome to the Gefen Telnet Server -----

## Related Commands

#get telnet access [#get\\_telnet\\_pass](#page-94-0) [#get\\_telnet\\_port](#page-95-0) #set telnet access [#set\\_telnet\\_pass](#page-126-0) [#set\\_telnet\\_port](#page-127-0) #set telnet welcome [#use\\_telnet\\_login](#page-136-0) [#use\\_telnet\\_welcome](#page-137-0)

# <span id="page-97-0"></span>**#get\_tx\_channel**

Displays the video channel of the Sender unit. This command is only available when connected to a Sender unit.

#### Syntax

#get\_tx\_channel

#### Parameters

None

### Example

#get\_tx\_channel

```
#get_rx_channel
#set_tx_channel
r
```
# <span id="page-98-0"></span>**#get\_udp\_access**

Displays the UDP access state. Use the [#set\\_udp\\_access](#page-130-0) command to enable or disable UDP access.

#### Syntax

#get\_udp\_access

#### Parameters

None

#### Example

#get\_udp\_access UDP ACCESS IS ENABLED

#### Related Commands

#get remote udp access [#get\\_remote\\_udp\\_ip](#page-84-0) #get remote udp port [#get\\_udp\\_port](#page-99-0) #set remote udp access #set remote udp ip #set remote udp port [#set\\_udp\\_access](#page-130-0) [#set\\_udp\\_port](#page-131-0)

# <span id="page-99-0"></span>**#get\_udp\_port**

Displays the local UDP listening port.

# Syntax

#get\_udp\_port

#### Parameters

None

#### Example

#get\_udp\_port UDP COMMUNICATION PORT: 50007

#### Related Commands

#get remote udp access [#get\\_remote\\_udp\\_ip](#page-84-0) [#get\\_remote\\_udp\\_port](#page-85-0) [#get\\_udp\\_access](#page-98-0) #set remote udp access #set remote udp ip #set remote udp port [#set\\_udp\\_access](#page-130-0) [#set\\_udp\\_port](#page-131-0)

# **#get\_video\_allow**

Displays the Video-over-IP status. Use the [#set\\_video\\_allow](#page-132-0) command to enable or disable video over IP.

#### Syntax

#get\_video\_allow

#### Parameters

None

## Example

#get\_video\_allow VIDEO OVER IP is ENABLE

## Related Commands

[#set\\_video\\_allow](#page-132-0)

# <span id="page-101-0"></span>**#get\_web\_port**

Displays the HTTP listening port. Use the [#set\\_web\\_port](#page-133-0) command to set the HTTP listening port.

#### Syntax

#get\_web\_port

#### Parameters

None

### Example

#get\_web\_port WEB INTERFACE PORT: 80

## Related Commands

[#get\\_gateway](#page-72-0) [#get\\_ip\\_address](#page-75-0) [#get\\_ipconfig](#page-77-0) [#set\\_gateway](#page-107-0) [#set\\_ip\\_address](#page-109-0) [#set\\_ip\\_mode](#page-110-0) [#set\\_netmask](#page-113-0) [#set\\_web\\_port](#page-133-0)

# **#help**

Displays a list of available commands. The commands listed are specific to either the Sender or Receiver unit.

#### Syntax

#help

#### Parameters

None

#### Example

#help

```
#FACTORY_RESET
#GET_DISCOVERY
#GET_FIRMWARE_VERSION
#GET_GATEWAY
#GET_HDCP
#GET_IPCONFIG
#GET_IP_ADDRESS
#GET_IP_MODE
...
...
#SET_TELNET_ACCESS
#SET_TELNET_PASS
#SET_TELNET_PORT
#SET_TELNET_WELCOME
#SET_TX_CHANNEL
#SET_UDP_ACCESS
#SET_UDP_PORT
#SET_VIDEO_ALLOW
#SET_WEBUI_AD_PASS
#SET_WEBUI_USER_PASS
#SET_WEB_PORT
#USE_TELNET_LOGIN
#USE_TELNET_WELCOME
```
# **#reboot**

Reboots the Sender / Receiver unit.

# Syntax

#reboot

# Parameters

None

# Example

#reboot UNIT WILL REBOOT SHORTLY

## Related Commands

#factory\_reset

# **#set\_description**

Sets the description for the Sender / Receiver unit. The description string cannot exceed 30 characters in length. Spaces and underscore characters are acceptable. Avoid using symbols and special characters.

#### Syntax

#set description param1

#### Parameters

param1String

#### Example

#set description Blu-ray Panasonic

PRODUCT DESCRIPTION SET

# Related Commands

[#get\\_description](#page-68-0) [#get\\_product\\_name](#page-82-0)

# **#set\_discovery**

Enables or disables the discovery feature. The default value is On.

## Syntax

#set\_discovery param1

# Parameters

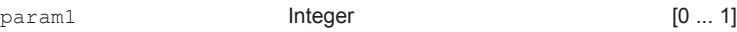

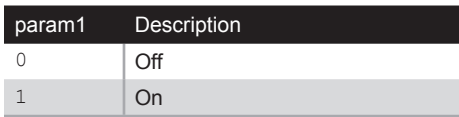

## Example

#set\_discovery 0 DISCOVERY SERVICE SET TO DISABLED

# Related Commands

#get\_discovery [#set\\_showme](#page-124-0)

# **#set\_edid\_copy**

Enables or disables the EDID copy state. When *param1* = 1, the downstream EDID (connected to the Receiver unit) is copied to the Sender unit. If *param1* = 0, then the internal (default) EDID is used. This command is only available when connected to a Receiver unit.

#### Syntax

#set\_edid\_copy param1

#### Parameters

param1 **Integer Integer** [0 ... 1]

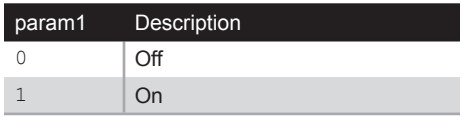

## Example

#set\_edid\_copy 1 COPY EDID OF CONNECTED DISPLAY SET TO ENABLED PLEASE REBOOT THE UNIT TO APPLY CHANGES

## Related Commands

#get\_edid\_copy

# <span id="page-107-0"></span>**#set\_gateway**

Sets the gateway address. This command is only applicable when using Static IP mode. *param1* must be specified using dot-decimal notation.

#### Syntax

#set\_gateway param1

#### Parameters

param1IP Address

#### Example

#set\_gateway 192.168.1.1 GATEWAY ADDRESS SET TO 192.168.1.1 PLEASE REBOOT THE UNIT TO APPLY CHANGES

```
#get_gateway
#get_ip_address
#get_ip_mode
#get_ipconfig
#get_netmask
#get_web_port
#set_ip_address
#set_ip_mode
#set_netmask
#set_web_port
```
# **#set\_hdcp\_allow**

Enables or disables HDCP-encrypted sources. This command is only available when connected to a Sender unit.

#### Syntax

#set hdcp allow param1

## Parameters

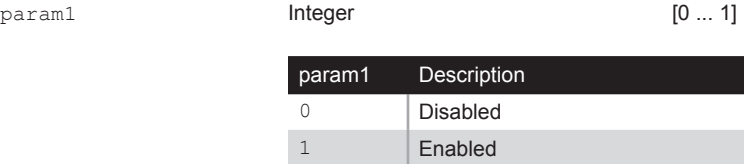

#### Example

#set hdcp allow 1 HDCP ENCRYPTED SOURCE SET TO ENABLED PLEASE REBOOT THE UNIT TO APPLY CHANGES

# Related Commands

#get\_hdcp\_allow

# <span id="page-109-0"></span>**#set\_ip\_address**

Sets the IP address. *param1* must be specified using dot-decimal notation.

## Syntax

#set\_ip\_address param1

## Parameters

param1IP Address

## Example

#set\_gateway 192.168.1.1 GATEWAY ADDRESS SET TO 192.168.1.1 PLEASE REBOOT THE UNIT TO APPLY CHANGES

# Related Commands

[#get\\_gateway](#page-72-0) [#get\\_ip\\_address](#page-75-0) [#get\\_ip\\_mode](#page-76-0) [#get\\_ipconfig](#page-77-0) [#get\\_netmask](#page-80-0) [#get\\_web\\_port](#page-101-0) [#set\\_gateway](#page-107-0) [#set\\_ip\\_mode](#page-110-0) [#set\\_netmask](#page-113-0) [#set\\_web\\_port](#page-133-0)

# <span id="page-110-0"></span>**#set\_ip\_mode**

Sets the IP mode.

#### Syntax

#set\_ip\_mode param1

# Parameters

param1 **Integer Integer** [0 ... 2]

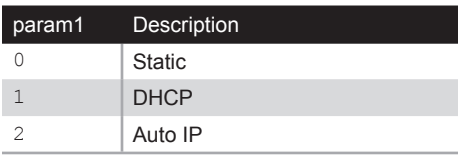

# Example

#set\_ip\_mode 1 IP MODE SET TO DHCP PLEASE REBOOT THE UNIT TO APPLY CHANGES

#### Related Commands

[#get\\_gateway](#page-72-0) [#get\\_ip\\_address](#page-75-0) [#get\\_ip\\_mode](#page-76-0) [#get\\_ipconfig](#page-77-0) [#get\\_netmask](#page-80-0) [#get\\_web\\_port](#page-101-0) [#set\\_ip\\_address](#page-109-0) [#set\\_gateway](#page-107-0) [#set\\_netmask](#page-113-0) [#set\\_web\\_port](#page-133-0)

# **#set\_jumbo\_mtu**

Enables or disables jumbo MTU (Maximum Transmission Unit) mode. When enabled, the MTU size is set to 8000 (8K jumbo frames).

#### Syntax

#set\_jumbo\_mtu param1

#### Parameters

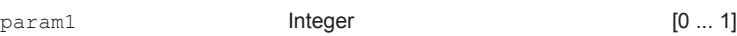

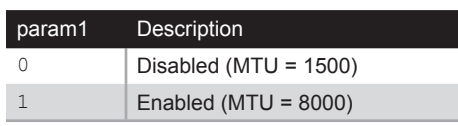

## Example

#set\_jumbo\_mtu 1 JUMBO MTU SET TO ENABLED PLEASE REBOOT THE UNIT TO APPLY CHANGES

# Related Commands

[#get\\_jumbo\\_mtu](#page-78-0)

# **#set\_net\_mode**

Sets the network casting mode.

# Syntax

#set\_net\_mode param1

# Parameters

param1 **Integer Integer** [0 ... 1]

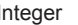

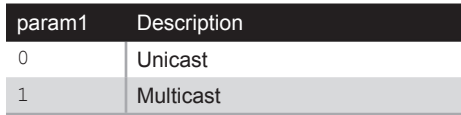

# Example

#set\_net\_mode 0 NETWORK CASTING MODE SET TO UNICAST

# Related Commands

[#get\\_net\\_mode](#page-79-0)

# <span id="page-113-0"></span>**#set\_netmask**

Sets the network mask address. *param1* must be specified using dot-decimal notation.

# Syntax

#set\_netmask param1

# Parameters

param1IP Address

# Example

#set\_netmask 255.255.255.0 NETMASK ADDRESS SET TO 255.255.255.0 PLEASE REBOOT THE UNIT TO APPLY CHANGES

# Related Commands

[#get\\_gateway](#page-72-0) [#get\\_ip\\_address](#page-75-0) [#get\\_ip\\_mode](#page-76-0) [#get\\_ipconfig](#page-77-0) [#get\\_netmask](#page-80-0) [#get\\_web\\_port](#page-101-0) [#set\\_ip\\_address](#page-109-0) [#set\\_ip\\_mode](#page-110-0) [#set\\_gateway](#page-107-0) [#set\\_web\\_port](#page-133-0)

# **#set\_pq\_mode**

Sets the picture quality mode. This command is only available when connected to a Sender unit.

#### Syntax

#set\_pq\_mode param1

#### Parameters

param1 **Integer Integer** [0 ... 1]

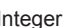

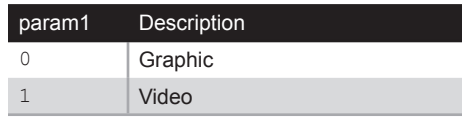

# Example

#set\_pq\_mode 1 TRANSMITTER PICTURE QUALITY SET TO VIDEO

# Related Commands

[#get\\_pq\\_mode](#page-81-0)

# <span id="page-115-0"></span>**#set\_remote\_udp\_access**

Enables or disables remote UDP access.

# Syntax

#set remote udp access param1

# Parameters

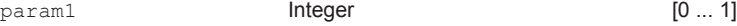

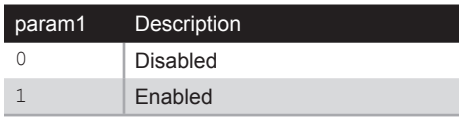

# Example

#set remote udp access 1 REMOTE UDP ACCESS SET TO ENABLED

# Related Commands

#get remote udp access #get remote udp ip #get remote udp port [#get\\_udp\\_access](#page-98-0) [#get\\_udp\\_port](#page-99-0) [#set\\_remote\\_udp\\_access](#page-115-0) #set remote udp ip [#set\\_remote\\_udp\\_port](#page-117-0) #set udp access [#set\\_udp\\_port](#page-131-0)

# <span id="page-116-0"></span>**#set\_remote\_udp\_ip**

Set the remote UDP IP address. *param1* must be specified using dot-decimal notation.

## Syntax

#set remote udp ip param1

# Parameters

param1IP address

#### Example

#set\_remote\_udp\_ip 192.168.1.29

REMOTE UDP IP ADDRESS SET TO 192.168.1.29 PLEASE REBOOT THE UNIT TO APPLY CHANGES

# Related Commands

#get remote udp access #get remote udp ip #get remote udp port [#get\\_udp\\_access](#page-98-0) [#get\\_udp\\_port](#page-99-0) [#set\\_remote\\_udp\\_access](#page-115-0) #set remote udp port [#set\\_udp\\_access](#page-130-0) [#set\\_udp\\_port](#page-131-0)

# <span id="page-117-0"></span>**#set\_remote\_udp\_port**

Set the remote UDP listening port.

# Syntax

#set remote udp port param1

# Parameters

param1Integer [0 ... 65535]

# Example

#set remote udp port 50008

REMOTE UDP COMMUNICATIONS PORT IS SET TO PORT 50008 PLEASE REBOOT THE UNIT TO APPLY CHANGES

# Related Commands

#get remote udp access #get remote udp ip #get remote udp port [#get\\_udp\\_access](#page-98-0) [#get\\_udp\\_port](#page-99-0) #set remote udp access #set remote udp ip [#set\\_udp\\_access](#page-130-0) [#set\\_udp\\_port](#page-131-0)

# **#set\_rx\_id**

Sets the ID of the Receiver unit. This command is only available when connected to a Receiver unit.

#### Syntax

#set\_rx\_id param1

# Parameters

param1 **Integer Integer Integer IO... 65535]** 

# Example

#set\_rx\_id 10

RX ID SET TO 10

# Related Commands

[#get\\_rx\\_id](#page-87-0)

# <span id="page-119-0"></span>**#set\_serial\_allow**

Enables or disables serial over IP.

# Syntax

#set serial allow param1

# Parameters

param1 **Integer Integer** [0 ... 1]

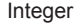

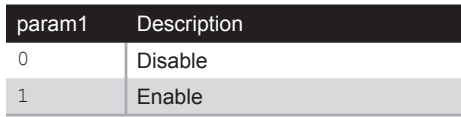

#### Example

#set\_serial\_allow 0

SERIAL OVER IP SET TO DISABLED

# Related Commands

[#get\\_serial\\_allow](#page-88-0) [#get\\_serial\\_baud](#page-89-0) [#get\\_serial\\_bits](#page-90-0) [#get\\_serial\\_parity](#page-91-0) [#get\\_serial\\_stop](#page-92-0) #set serial baud [#set\\_serial\\_bits](#page-121-0) #set serial parity #set serial stop

# <span id="page-120-0"></span>**#set\_serial\_baud**

Sets the baud rate for the serial port.

# Syntax

#set serial baud param1

# Parameters

param1Integer [0 ... 11]

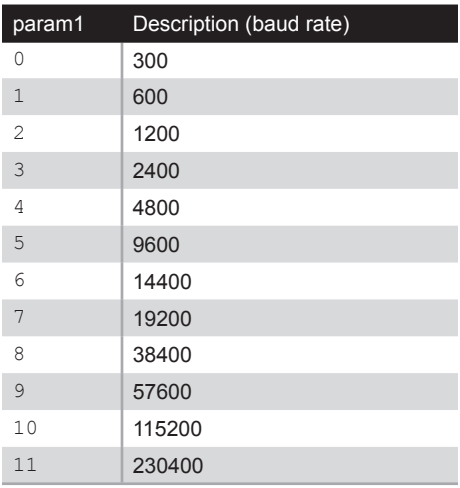

# Example

#set\_serial\_baud 7 SERIAL BAUD RATE SET TO 19200

# Related Commands

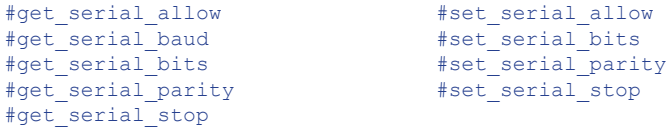

# <span id="page-121-0"></span>**#set\_serial\_bits**

Sets the data bits for the serial port.

# Syntax

#set serial bits param1

# Parameters

param1Integer [0 ... 3]

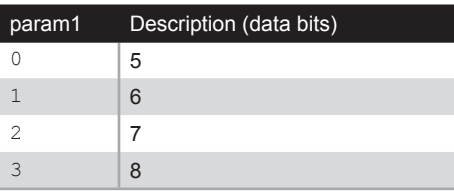

# Example

#set\_serial\_bits 3 SERIAL DATA BITS SET TO 8

# Related Commands

```
#get_serial_allow
#get_serial_baud
#get_serial_bits
#get serial parity
#get_serial_stop
#set serial allow
#set serial baud
#set serial bits
#set_serial_parity
#set serial stop
```
# <span id="page-122-0"></span>**#set\_serial\_parity**

Sets the parity bit setting for the serial port.

# Syntax

#set serial parity param1

# Parameters

param1 **Integer Integer** [0 ... 2]

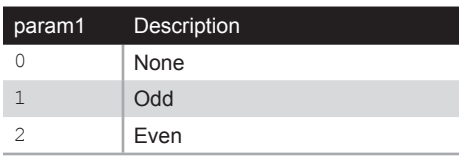

# Example

#set serial parity 0 SERIAL PARITY MODE SET TO NONE

# Related Commands

[#get\\_serial\\_allow](#page-88-0) [#get\\_serial\\_baud](#page-89-0) [#get\\_serial\\_bits](#page-90-0) #get serial parity [#get\\_serial\\_stop](#page-92-0) #set serial allow [#set\\_serial\\_baud](#page-120-0) #set serial bits #set serial stop

# <span id="page-123-0"></span>**#set\_serial\_stop**

Sets the number of stop bits for the serial port.

# Syntax

#set serial stop param1

# Parameters

param1 **Integer Integer** [0 ... 1]

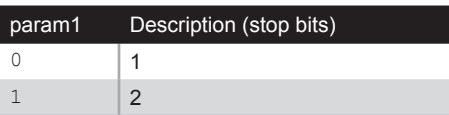

#### Example

#set serial stop 0 SERIAL STOP BITS SET TO 1

# Related Commands

[#get\\_serial\\_allow](#page-88-0) [#get\\_serial\\_baud](#page-89-0) [#get\\_serial\\_bits](#page-90-0) #get serial parity [#get\\_serial\\_stop](#page-92-0) [#set\\_serial\\_allow](#page-119-0) #set serial baud [#set\\_serial\\_bits](#page-121-0) #set serial parity

# **#set\_showme**

Enables or disables the "Show Me" feature. When the "Show Me" feature is enabled, then both the **Power** and **Link** LED indicators, on the front panel, will flash. This quickly identifies a unit and is useful when multiple units are being used. The default setting is *disabled*.

## Syntax

#set\_showme param1

# Parameters

param1 **Integer Integer** [0 ... 1]

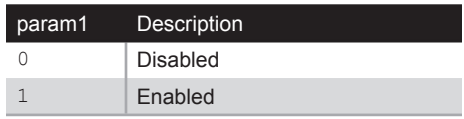

# Example

#set\_showme 1 SHOW ME ENABLED

# Related Commands

[#get\\_discovery](#page-69-0) #set\_discovery

# <span id="page-125-0"></span>**#set\_telnet\_access**

Enables or disables Telnet access.

# Syntax

#set telnet access param1

## Parameters

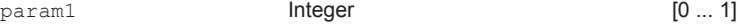

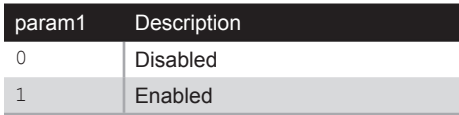

## Example

#set telnet access 1 TELNET ACCESS SET TO ENABLED

# Related Commands

#get telnet access [#get\\_telnet\\_pass](#page-94-0) [#get\\_telnet\\_port](#page-95-0) [#get\\_telnet\\_welcome](#page-96-0) [#set\\_telnet\\_pass](#page-126-0) [#set\\_telnet\\_port](#page-127-0) #set telnet welcome [#use\\_telnet\\_login](#page-136-0) [#use\\_telnet\\_welcome](#page-137-0)

# <span id="page-126-0"></span>**#set\_telnet\_pass**

Sets the Telnet password. The password cannot exceed 8 characters in length and is case-sensitive. No special characters are allowed. The default password is admin.

#### Syntax

#set telnet pass param1

#### Parameters

param1String

#### Example

#set telnet pass b055man TELNET INTERFACE PASSWORD IS SET

# Related Commands

#get telnet access #get telnet pass [#get\\_telnet\\_port](#page-95-0) [#get\\_telnet\\_welcome](#page-96-0) #set telnet access [#set\\_telnet\\_port](#page-127-0) #set telnet welcome [#use\\_telnet\\_login](#page-136-0) [#use\\_telnet\\_welcome](#page-137-0)

# <span id="page-127-0"></span>**#set\_telnet\_port**

Sets the Telnet listening port.

## Syntax

#set telnet port param1

# Parameters

param1Integer [0 ... 65535]

# Example

#set telnet port 23 TELNET COMMUNICATIONS PORT SET TO PORT 23 PLEASE REBOOT THE UNIT TO APPLY CHANGES

# Related Commands

#get telnet access [#get\\_telnet\\_pass](#page-94-0) [#get\\_telnet\\_port](#page-95-0) [#get\\_telnet\\_welcome](#page-96-0) #set telnet access #set telnet pass #set telnet welcome [#use\\_telnet\\_login](#page-136-0) [#use\\_telnet\\_welcome](#page-137-0)

# <span id="page-128-0"></span>**#set\_telnet\_welcome**

Sets the Telnet welcome message. The welcome message cannot exceed eight characters in length.

## Syntax

#set telnet welcome param1

#### Parameters

param1String

#### Example

#set telnet welcome Welcome! TELNET WELCOME MESSAGE SET TO Welcome! PLEASE REBOOT THE UNIT TO APPLY CHANGES

# Related Commands

#get telnet access [#get\\_telnet\\_pass](#page-94-0) [#get\\_telnet\\_port](#page-95-0) #get telnet welcome [#set\\_telnet\\_access](#page-125-0) [#set\\_telnet\\_pass](#page-126-0) #set telnet port [#use\\_telnet\\_login](#page-136-0) [#use\\_telnet\\_welcome](#page-137-0)

# <span id="page-129-0"></span>**#set\_tx\_channel**

Sets the video channel for the Sender unit. This command is only available when connected to the Sender unit.

#### Syntax

#set tx channel param1

#### Parameters

param1Integer [0 ... 255]

# Example

#set\_tx\_channel 1 TRANSMITTER CHANNEL SET TO 1 PLEASE REBOOT THE UNIT TO APPLY CHANGES

## Related Commands

#get\_tx\_channel [#get\\_rx\\_channel](#page-86-0) [r](#page-138-0)

# <span id="page-130-0"></span>**#set\_udp\_access**

Enables or disables UDP access.

# Syntax

#set\_udp\_access param1

# Parameters

param1 **Integer Integer** [0 ... 1]

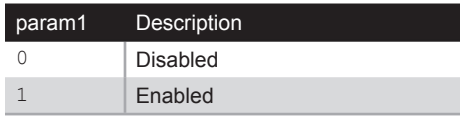

# Example

#set udp access 0 UDP ACCESS SET TO DISABLED

# Related Commands

#get remote udp access #get remote udp ip #get remote udp port [#get\\_udp\\_access](#page-98-0) [#get\\_udp\\_port](#page-99-0) [#set\\_remote\\_udp\\_access](#page-115-0) #set remote udp ip [#set\\_remote\\_udp\\_port](#page-117-0) [#set\\_udp\\_port](#page-131-0)

# <span id="page-131-0"></span>**#set\_udp\_port**

Sets the local UDP listening port.

## Syntax

#set udp port param1

# Parameters

param1Integer [0 ... 65535]

# Example

#set\_udp\_port 50007 UDP COMMUNCATION IS SET TO PORT 50007 PLEASE REBOOT THE UNIT TO APPLY CHANGES.

# Related Commands

#get remote udp access [#get\\_remote\\_udp\\_ip](#page-84-0) #get remote udp port [#get\\_udp\\_access](#page-98-0) [#get\\_udp\\_port](#page-99-0) #set remote udp access #set remote udp ip #set remote udp port [#set\\_udp\\_access](#page-130-0)

# **#set\_video\_allow**

Enables or disables the Video-over-IP feature.

# Syntax

#set\_video\_allow param1

# Parameters

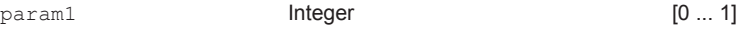

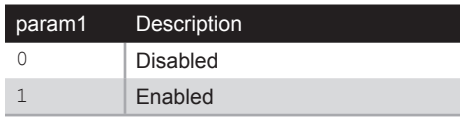

# Example

#set\_video\_allow 1 VIDEO OVER IP IS SET TO ENABLED

# Related Commands

#get\_video\_allow

# <span id="page-133-0"></span>**#set\_web\_port**

Sets the HTTP listening port.

#### Syntax

#set web port param1

# Parameters

param1Integer [0 ... 65535]

# Example

#set\_web\_port 82 WEB INTERFACE PORT SET TO 80 PLEASE REBOOT THE UNIT TO APPLY CHANGES

# Related Commands

```
#get_gateway
#get_ip_address
#get_ip_mode
#get_ipconfig
#get_netmask
#get_web_port
#set_gateway
#set_ip_address
#set_ip_mode
#set_netmask
```
# <span id="page-134-0"></span>**#set\_webui\_ad\_pass**

Sets the Administrator password for the Web interface login. The password cannot exceed eight characters in length. The default password is admin.

## Syntax

#set webui ad pass param1

#### Parameters

param1Password

## Example

#set\_webui\_ad\_pass b05Sman WEB UI ADMINISTRATOR PASSWORD IS SET

# Related Commands

#set webui user pass

# <span id="page-135-0"></span>**#set\_webui\_user\_pass**

Sets the User password for the Web interface login. The password cannot exceed eight characters in length. The default password is user.

#### Syntax

#set webui user pass param1

# Parameters

param1Password

# Example

#set webui user pass m1ni0n WEB UI USER PASSWORD IS SET

# Related Commands

#set webui ad pass

# <span id="page-136-0"></span>**#use\_telnet\_login**

Enables or disables Telnet login credentials.

# Syntax

#use telnet login param1

# Parameters

param1 **Integer Integer** [0 ... 1]

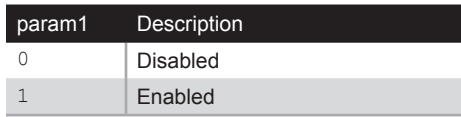

## Example

#use\_telnet\_login 1 Password for 'root' changed Password for 'Administrator' changed Password for 'User' changed TELNET INTERFACE LOGIN SET TO ENABLED PLEASE REBOOT THE UNIT TO APPLY CHANGES

# Related Commands

[#get\\_telnet\\_access](#page-93-0) #get telnet pass [#get\\_telnet\\_port](#page-95-0) #get telnet welcome [#set\\_telnet\\_access](#page-125-0) [#set\\_telnet\\_pass](#page-126-0) #set telnet port #set telnet welcome [#use\\_telnet\\_welcome](#page-137-0)

# <span id="page-137-0"></span>**#use\_telnet\_welcome**

Enables or disables the Telnet welcome message.

# Syntax

#use telnet welcome param1

# Parameters

param1 **Integer Integer** [0 ... 1]

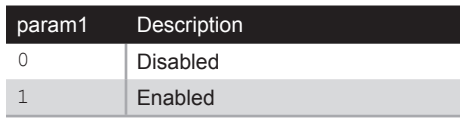

# Example

#use telnet welcome 1 TELNET WELCOME SCREEN IS ENABLED PLEASE REBOOT THE UNIT TO APPLY CHANGES

# Related Commands

#get telnet access [#get\\_telnet\\_pass](#page-94-0) [#get\\_telnet\\_port](#page-95-0) #get telnet welcome [#set\\_telnet\\_access](#page-125-0) [#set\\_telnet\\_pass](#page-126-0) #set telnet port [#set\\_telnet\\_welcome](#page-128-0) [#use\\_telnet\\_login](#page-136-0)

#### <span id="page-138-0"></span>**r**

Changes a Receiver unit to the specified video channel. Changing the video channel allows a Receiver unit to accept the signal from a Sender unit that uses the same video channel. This command is only available when connected to a Receiver unit. Do not precede this command with the # symbol.

# Syntax

r param1

#### Parameters

param1Integer [0 ... 255]

# Example

r 1 TRANSMITTER 1 ROUTED TO RECEIVER

#### Related Commands

[#get\\_rx\\_channel](#page-86-0) [#set\\_tx\\_channel](#page-129-0)

# HD over IP w/ RS-232 and 2-way IR

4 Appendix

# Default Settings

# Channel Setup Channel Selection 0

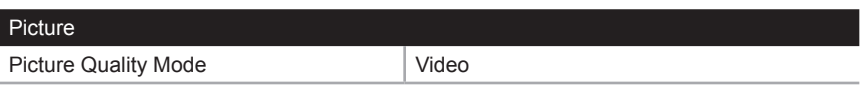

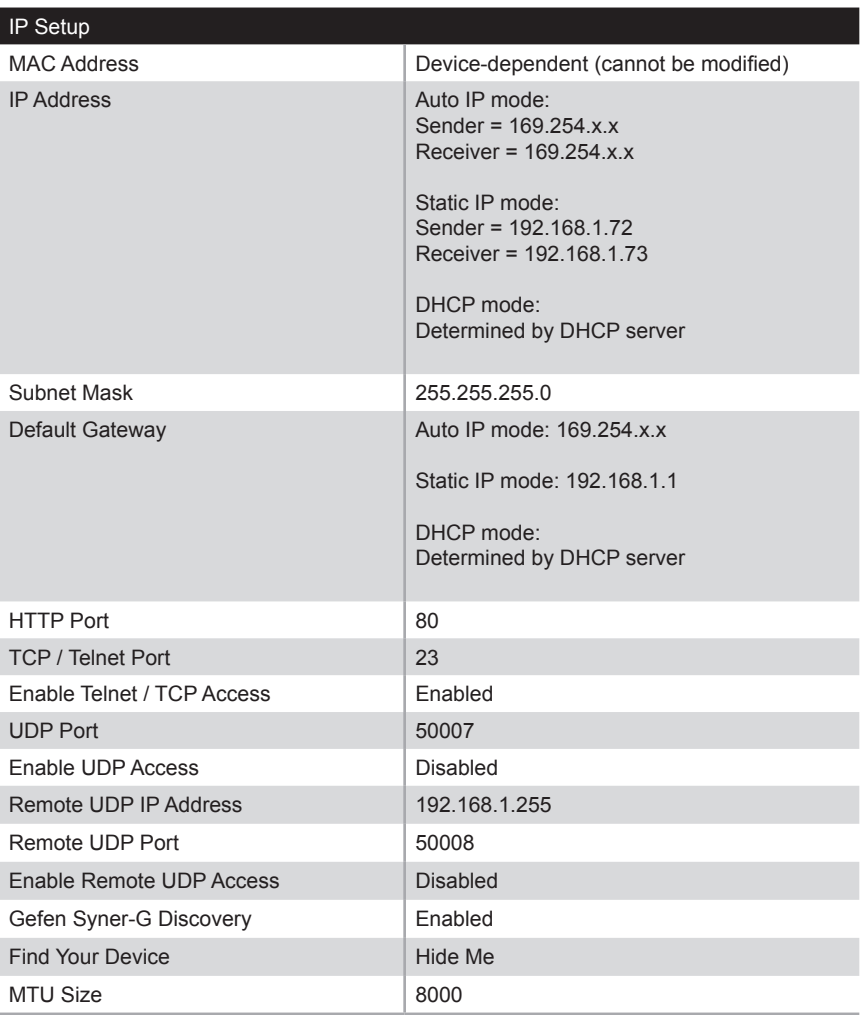

(continued on next page)

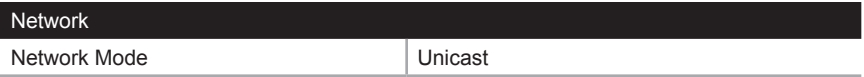

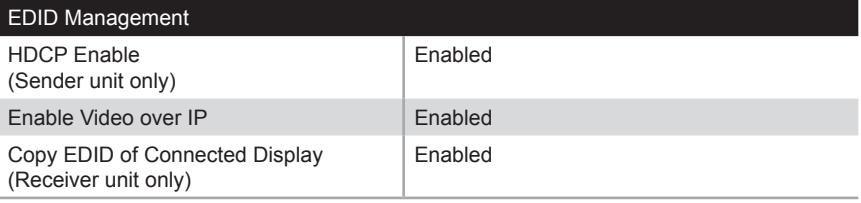

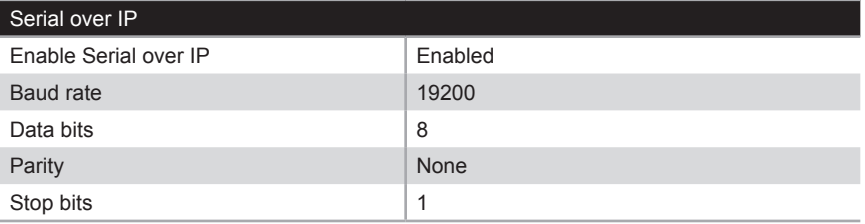

The following items are required to upgrade the firmware:

- Gefen HD over IP w/ RS-232 and 2-way IR
- Computer (Mac or PC)
- Firmware files
- 1. Download the firmware for the HD over IP w/ RS-232 and 2-way IR from the Gefen Web site.
- 2. Extract both firmware files from the .ZIP file. The .ZIP file contains two files:
	- **►** HD2IRS-LAN-S\_[version].bin (Sender unit)
	- **►** HD2IRS-LAN-R\_[version].bin (Receiver unit)
- 3. Access the Web interface by entering the IP address of the Sender or Receiver unit. The order in which the Sender and Receiver units are upgraded does not matter.
- 4. Under the **System** tab, click the **Update Firmware** tab.
- 5. Click the **Browse...** button and select the firmware for the unit that is being upgraded: If upgrading the Sender unit, the filename will contain the letter "S". If upgrading the Receiver unit, the filename will contain the letter "R".

In the example below, we will be updating the Sender unit. Therefore, we need the filename that contains the letter "S".

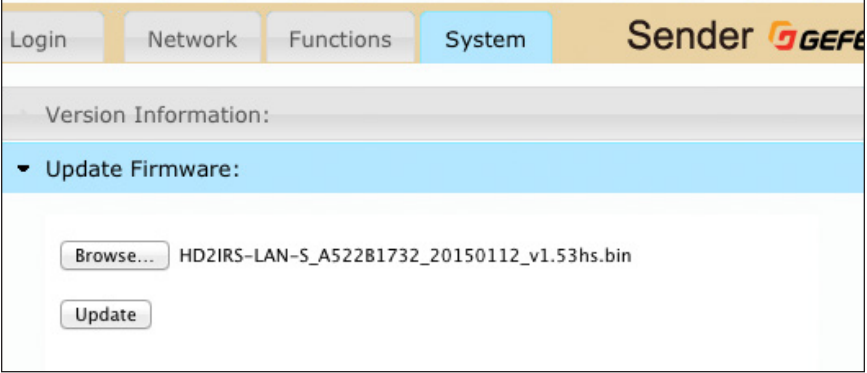

- 6. Click the **Update** button.
- 7. After a few moments, the Web interface will indicate that the upgrade process has been started.
```
Update Firmware:
```
Appendix

## **Firmware Update Progress:**

firmware file name: HD2RS-LAN-S\_A522B1732\_20150112\_v1.53hs.bin firmware file size: 5158242 bytes Decompressing firmware... Platform matched. Start programming flash... programming bootloader... programming kernel...

Please wait... 12 %

8. Once the firmware upgrade process has completed, the HD over IP w/ RS-232 and 2-way IR will reboot.

```
Update Firmware:
```
## **Firmware Update Progress:**

```
firmware file name: HD2IRS-LAN-S_A522B1732_20150112_v1.53hs.bin
firmware file size: 5158242 bytes
Decompressing firmware...
Platform matched.
Start programming flash...
programming bootloader...
programming kernel...
programming rootfs...
programming rootfs patch...
programming parameters...
Programming completed
```
- **DONE. Rebooting...**
- 9. Repeat the process for each Sender and Receiver unit in the system.

# <span id="page-145-0"></span>Network Cable Diagram

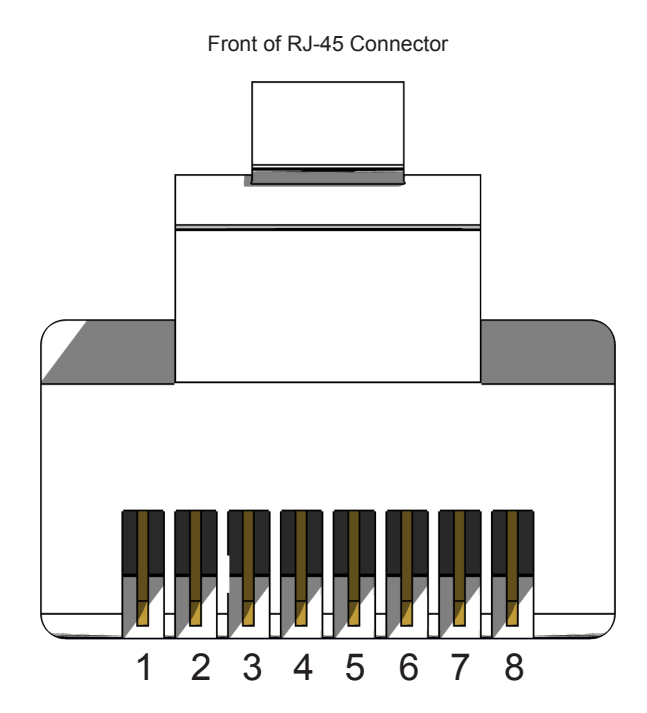

Gefen recommends the TIA/EIA-568-B wiring option. Use the table below when field-terminating cable for use with Gefen products.

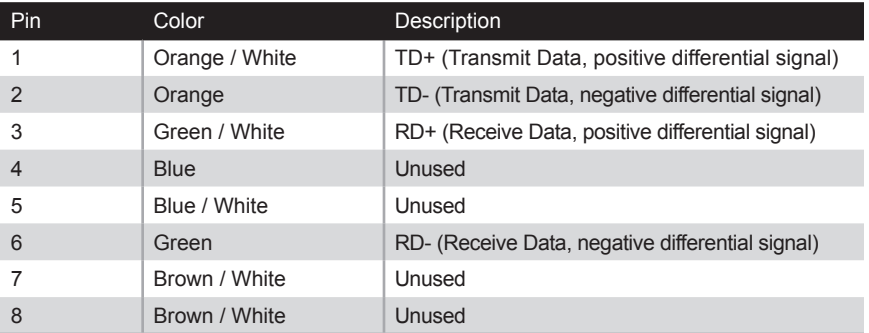

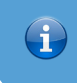

**Information**

Shielded CAT-5e (or better) cabling is recommended.

<span id="page-146-0"></span>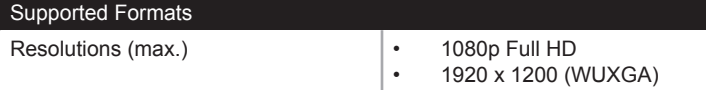

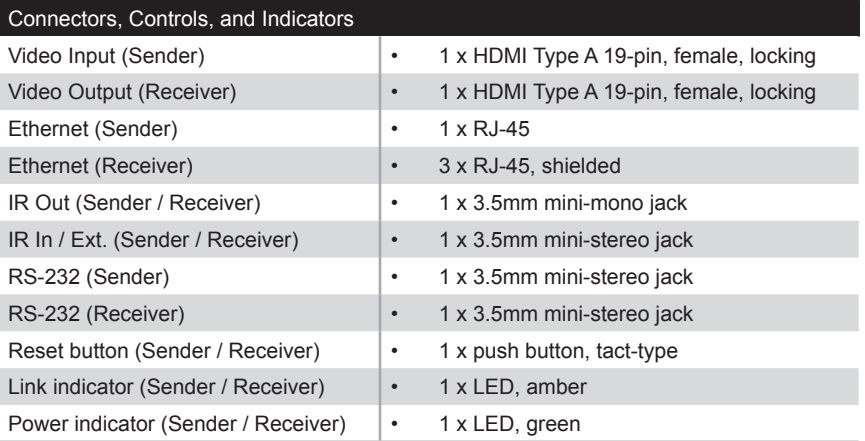

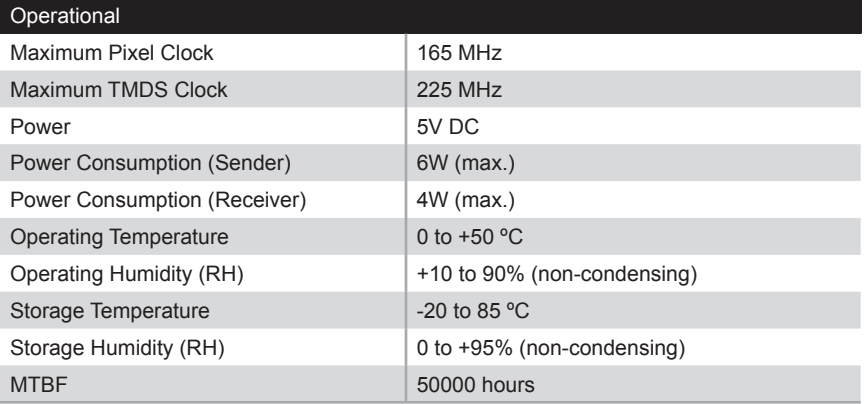

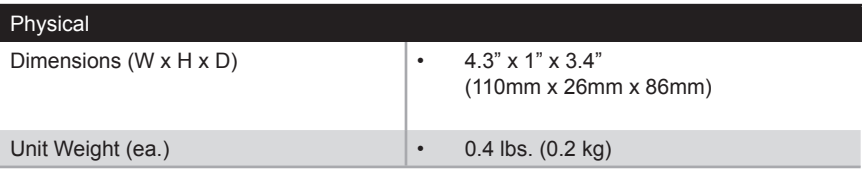

Bidirectional IR *[47](#page-58-0)*

## **C**

**B**

**Commands** *#factory\_reset [56](#page-67-0) #get\_description [57](#page-68-0) #get\_discovery [58](#page-69-0) #get\_edid\_copy [59](#page-70-0) #get\_firmware\_version [60](#page-71-0) #get\_gateway [61](#page-72-0) #get\_hardware\_version [62](#page-73-0) #get\_hdcp [63](#page-74-0) #get\_ip\_address [64](#page-75-0) #get\_ipconfig [66](#page-77-0) #get\_ip\_mode [65](#page-76-0) #get\_jumbo\_mtu [67](#page-78-0) #get\_netmask [69](#page-80-0) #get\_net\_mode [68](#page-79-0) #get\_pq\_mode [70](#page-81-0) #get\_product\_name [71](#page-82-0) #get\_remote\_udp\_access [72](#page-83-0) #get\_remote\_udp\_ip [73](#page-84-0) #get\_remote\_udp\_port [74](#page-85-0) #get\_rx\_channel [75](#page-86-0) #get\_rx\_id [76](#page-87-0) #get\_serial\_allow [77](#page-88-0) #get\_serial\_baud [78](#page-89-0) #get\_serial\_bits [79](#page-90-0) #get\_serial\_parity [80](#page-91-0) #get\_serial\_stop [81](#page-92-0) #get\_telnet\_access [82](#page-93-0) #get\_telnet\_pass [83](#page-94-0) #get\_telnet\_port [84](#page-95-0) #get\_telnet\_welcome [85](#page-96-0) #get\_tx\_channel [86](#page-97-0) #get\_udp\_access [87](#page-98-0) #get\_udp\_port [88](#page-99-0) #get\_video\_allow [89](#page-100-0) #get\_web\_port [90](#page-101-0) #help [91](#page-102-0) r [127](#page-138-0) #reboot [92](#page-103-0) #set\_description [93](#page-104-0) #set\_discovery [94](#page-105-0) #set\_edid\_copy [95](#page-106-0) #set\_gateway [96](#page-107-0)*

*#set\_hdcp\_allow [97](#page-108-0) #set\_ip\_address [98](#page-109-0) #set\_ip\_mode [99](#page-110-0) #set\_jumbo\_mtu [100](#page-111-0) #set\_netmask [102](#page-113-0) #set\_net\_mode [101](#page-112-0) #set\_pq\_mode [103](#page-114-0) #set\_remote\_udp\_access [104](#page-115-0) #set\_remote\_udp\_ip [105](#page-116-0) #set\_remote\_udp\_port [106](#page-117-0) #set\_rx\_id [107](#page-118-0) #set\_serial\_allow [108](#page-119-0) #set\_serial\_baud [109](#page-120-0) #set\_serial\_bits [110](#page-121-0) #set\_serial\_parity [111](#page-122-0) #set\_serial\_stop [112](#page-123-0) #set\_showme [113](#page-124-0) #set\_telnet\_access [114](#page-125-0) #set\_telnet\_pass [115](#page-126-0) #set\_telnet\_port [116](#page-127-0) #set\_telnet\_welcome [117](#page-128-0) #set\_tx\_channel [118](#page-129-0) #set\_udp\_access [119](#page-130-0) #set\_udp\_port [120](#page-131-0) #set\_video\_allow [121](#page-132-0) #set\_web\_port [122](#page-133-0) #set\_webui\_ad\_pass [123](#page-134-0) #set\_webui\_user\_pass [124](#page-135-0) #use\_telnet\_login [125](#page-136-0) #use\_telnet\_welcome [126](#page-137-0)* Configuration*. See* Installation

#### **D**

Data packet size*. See* MTU Size Discovery Mode *[28](#page-39-0)*

## **E**

EDID Management *downstream (external) EDID [38](#page-49-0) internal EDID [37](#page-48-0)*

## **F**

Features *[vii](#page-6-0)*

## **G**

Gefen Syner-G*. See* Discovery Mode

#### **H**

HDMI In *port [3](#page-14-0)* HDMI Out *port [5](#page-16-0)*

#### **I**

Installation *Local Area Network (LAN) [6](#page-17-0) supplementary connections [14](#page-25-0) using a direct connection [12](#page-23-0) wiring diagram (LAN) [15](#page-26-0)* IR *bidirectional IR [47](#page-58-0) extender [48](#page-59-0)* IR In / Ext

*port [3](#page-14-0), [5](#page-16-0)* IR Out *port [3](#page-14-0), [5](#page-16-0)*

## **L**

LAN *port [3](#page-14-0), [5](#page-16-0)* Licensing *[iv](#page-3-0)* Link *indicator [3](#page-14-0), [5](#page-16-0)*

#### **M**

MTU Size *[31](#page-42-0)* Multicast Mode *configuring [26](#page-37-0)*

#### **N**

Network Cable Diagram *[134](#page-145-0)*

#### **O**

Operating Notes *[vi](#page-5-0)*

### **P**

Packing list *[vii](#page-6-0)* Password *changing [41](#page-52-0)* Picture Quality (PQ) Mode*. See* Video: setting the video mode Power *connector [3](#page-14-0), [5](#page-16-0) indicator [3](#page-14-0), [5](#page-16-0)*

#### **R**

Rebooting *using the Front Panel [46](#page-57-0) using the Web Interface [45](#page-56-0)* Reset *button [3](#page-14-0), [5](#page-16-0)* **Resetting** *using the Front Panel [44](#page-55-0) using the Web Interface [42](#page-53-0)* RS-232 *multicast mode [36](#page-47-0) port [3](#page-14-0), [5](#page-16-0) unicast mode [36](#page-47-0) using [33](#page-44-0)*

#### **S**

Safety Instructions *[ii](#page-1-0)* Sender Unit *[2](#page-13-0)* Specifications *[135](#page-146-0)*

## **T**

Table of Contents *[ix](#page-8-0)* Technical Support *[v](#page-4-0)* **Telnet** *using [52](#page-63-0)*

Unicast Mode *configuring [21](#page-32-0) switching [23](#page-34-0)*

## **V**

**U**

Video *channel [18](#page-29-0) disabling [20](#page-31-0) enabling [20](#page-31-0) setting the video mode [39](#page-50-0)*

### **W**

Warranty Information *[iii](#page-2-0)*

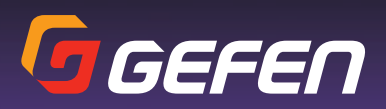

20600 Nordhoff St., Chatsworth CA 91311 1-800-545-6900 818-772-9100 fax: 818-772-9120 www.gefen.com support@gefen.com